# THE MECLISI

**5986 SAYILI E-İHRACAT DESTEKLERİ İNCELEMECİ KURULUŞLAR VE YARARLANICILAR İÇİN PAZARYERİ KILAVUZU MERCADO LIBRE**

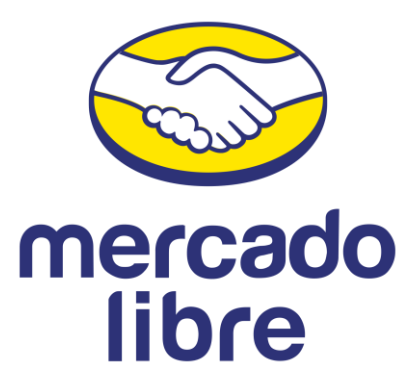

E-İHRACAT SEKRETARYASI MAYIS - 2023

*İşbu kılavuzun amacı 24/08/2022 tarihli ve 5986 sayılı Cumhurbaşkanı Kararı ile yürürlüğe konulan E-İhracat Destekleri Hakkında Karar kapsamında gerçekleştirilecek iş ve işlemlerde yeknesaklık sağlanarak süreçlerin kolaylaştırılmasıdır.*

*Kılavuzda yer alan bilgiler çerçevesinde ilgili destek başvurularının değerlendirilmesinde 5986 sayılı E-İhracat Destekleri Hakkında Karar ve E-İhracat Desteklerine İlişkin Genelge uyarınca Ticaret Bakanlığı ve incelemeci kuruluşlar yetkilidir.*

*E-İhracat Sekretaryası söz konusu kılavuzda zaman içinde değişiklik yapabilir. Destek başvurularına ilişkin inceleme süreçlerinde 5986 sayılı E-İhracat Destekleri Hakkında Karar ve E-İhracat Desteklerine İlişkin Genelge esas olup, kılavuzda yer alan bilgilere dayanılarak yapılan işlemlerden E-İhracat Sekretaryası sorumlu tutulamaz.*

*Bu kılavuz; tamamen ya da kısmen E-İhracat Sekretaryası'nın yazılı izin alınmaksızın hiçbir surette kullanılamaz, yayınlanamaz, işlenemez, çoğaltılamaz, aksi halde; E-İhracat Sekretaryası'nın tüm hukuki hakları saklıdır.*

# **İÇİNDEKİLER**

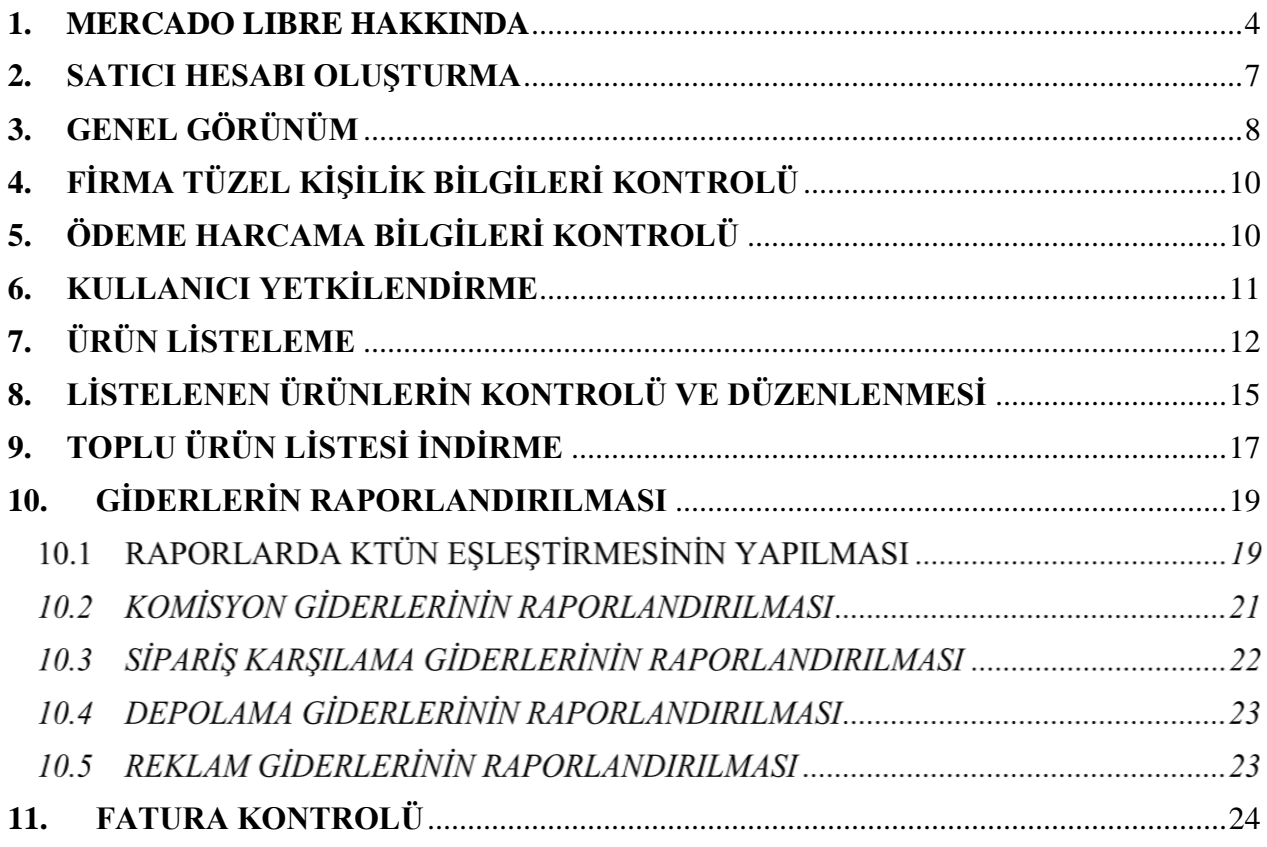

### <span id="page-3-0"></span>**1. MERCADO LIBRE HAKKINDA**

MercadoLibre, Inc. (İspanyolca da kelimenin tam anlamıyla "serbest pazar" ve Portekizce de Mercado Livre olarak bilinir), merkezi Uruguay Montevideo'da bulunan ve ABD de kurulmuş, eticarete ve çevrimiçi açık artırmalara ayrılmış çevrimiçi pazar yerleri işleten bir Arjantin şirketidir. 2016 yılı itibarıyla Latin Amerika'da 174,2 milyon kullanıcıya sahip olan Mercado Libre, ziyaretçi sayısına göre bölgenin en popüler e-ticaret sitesidir.

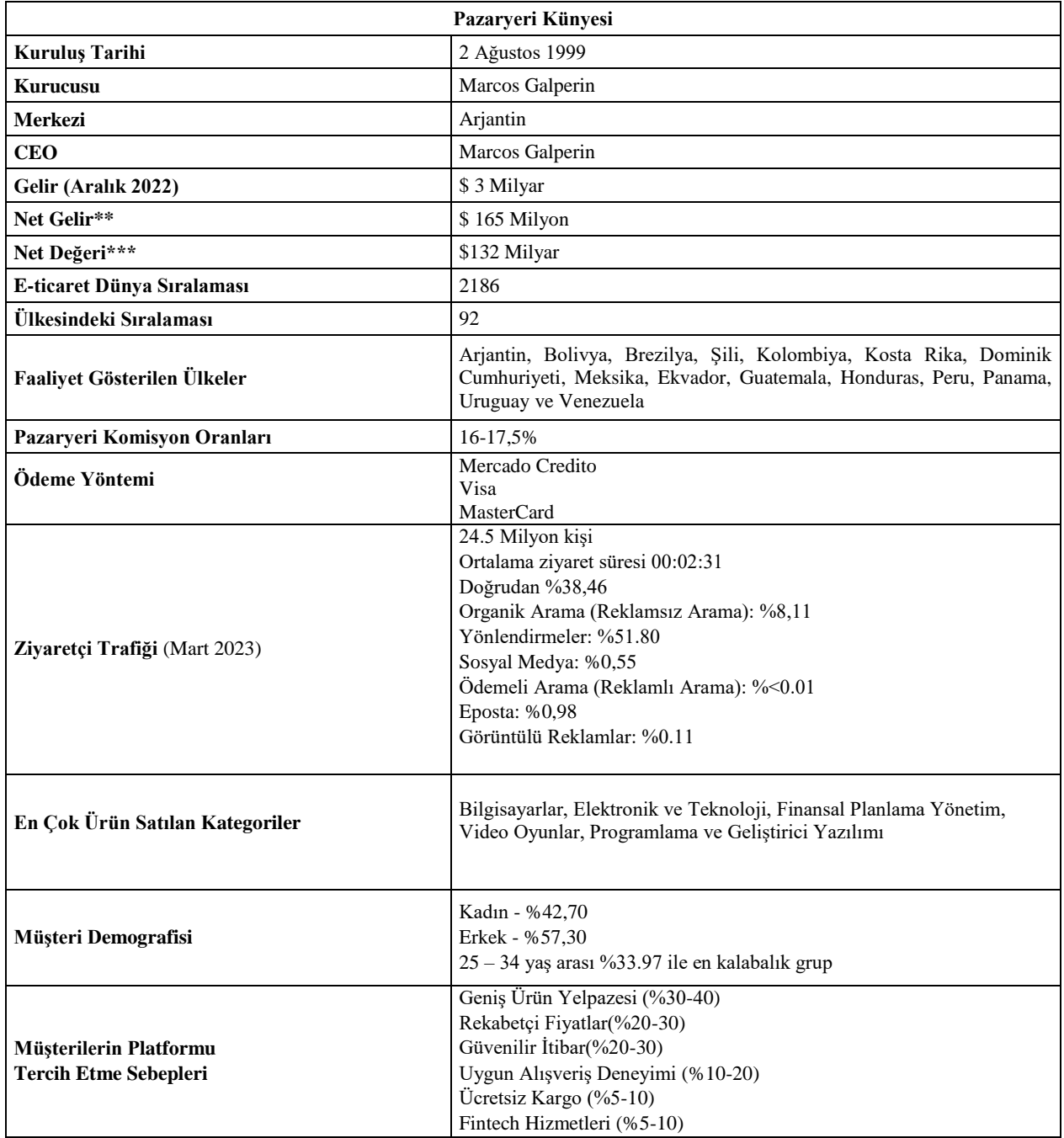

\***Kaynak**, Similarweb 2022

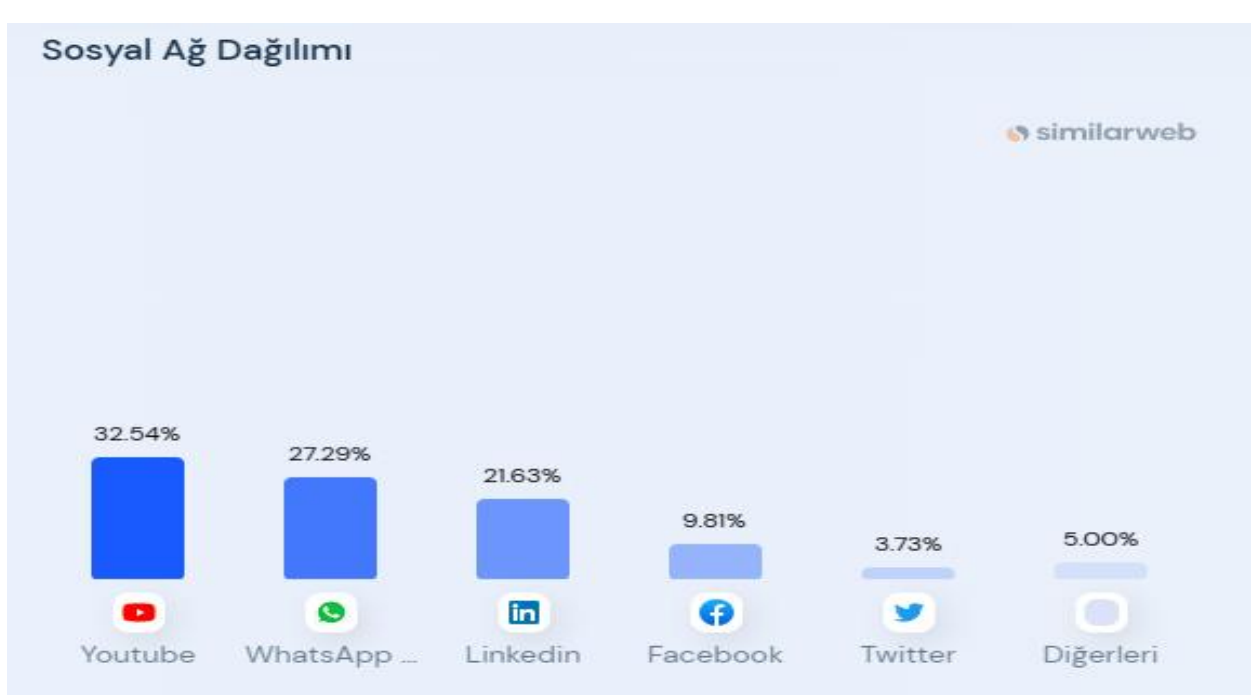

Mercado Libre pazaryeri Mart 2023 yılında 24,5 milyon kişi tarafından ziyaret edilmiştir. Bu ziyaretlerin %38,46 sı doğrudan, %51.80'i ise yönlendirmeler üzerinden gelmiştir. Sosyal Ağ dağılımda Youtube %32.54 ile birinci sıradadır.

\*Tüm Gelir

\*\*Tüm Gelir – Tüm Harcama

\*\*\*Şirketin sahip olduğu varlıkların değerinden borçlarını çıkarılması ile bulunur.

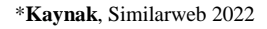

# **Mercado Libre'nin 2021 Yılında Latin Amerika'daki Aylık Web Trafiğinin Ülkeye Göre Dağılımı**

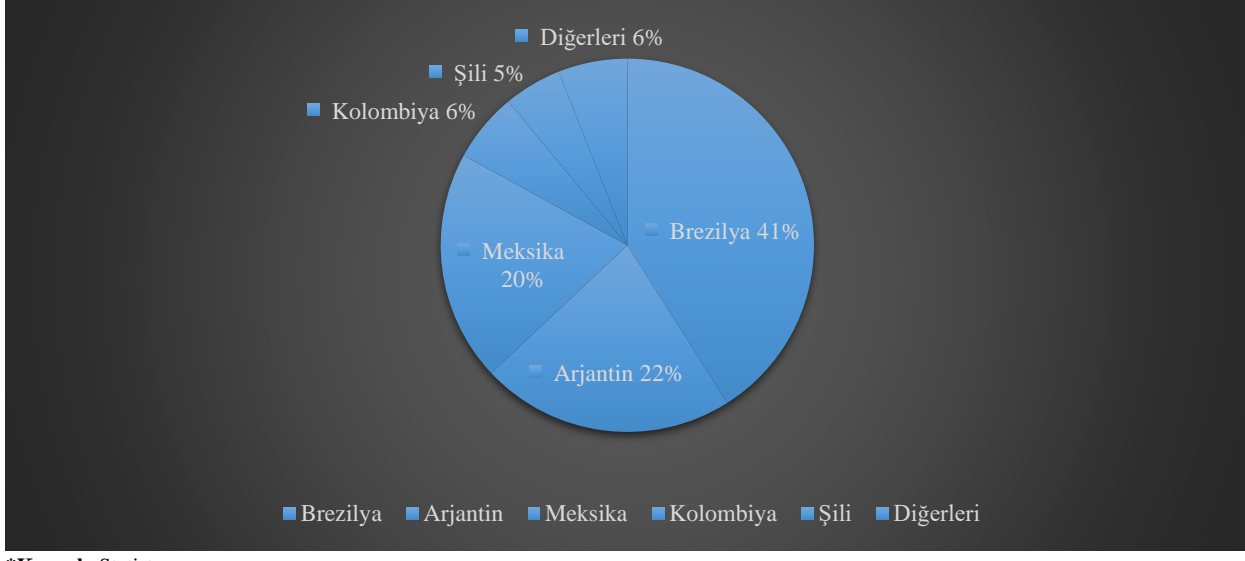

**\*Kaynak**, Statista

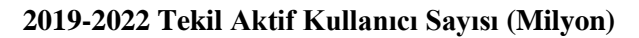

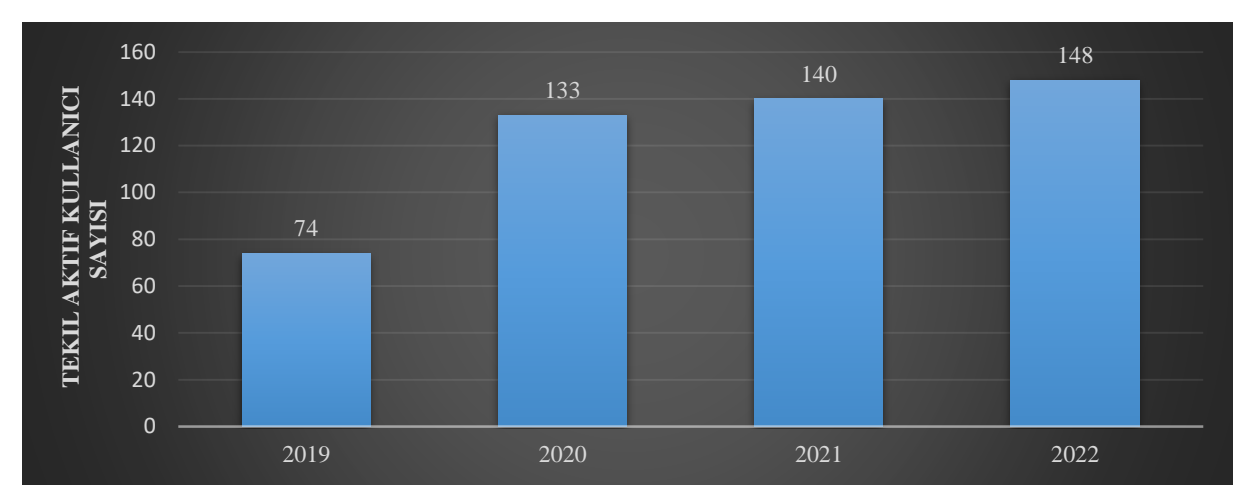

**2019 – 2022 Elde Edilen Net Gelirlerin Ülkelere Göre Dağılımı**

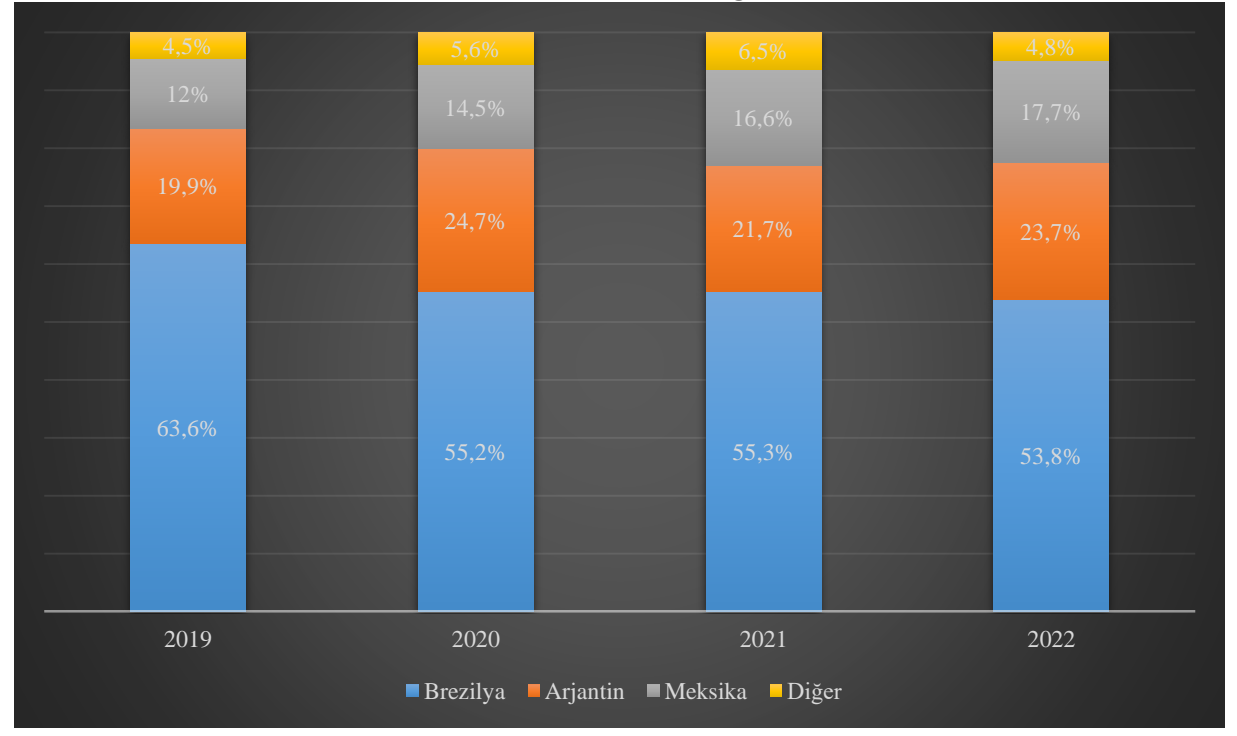

### <span id="page-6-0"></span>**2. SATICI HESABI OLUŞTURMA**

*Ekran 1:* Mercado libre satıcı hesabı başvurusu için [www.mercadolibre.com](http://www.mercadolibre.com/) adresine giriş yapılarak satış yapılmak istenen ülke seçilir.

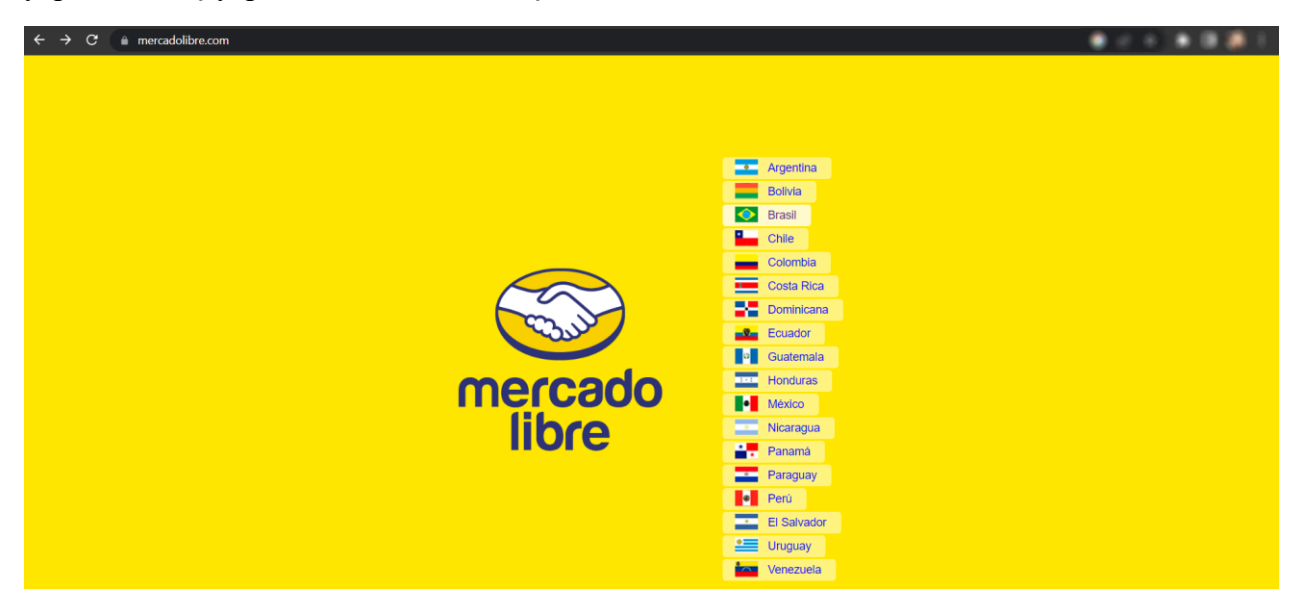

*Ekran 2:* Açılan ekranda **"Hesabını oluştur"** butonu ile devam edilir.

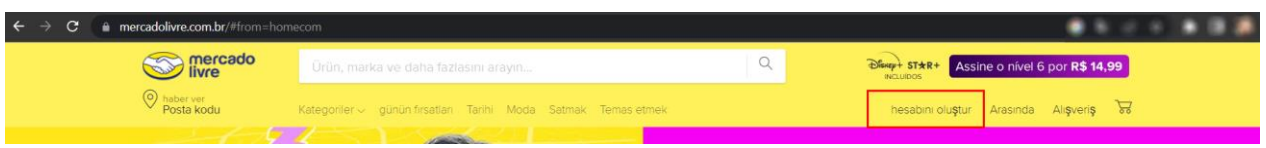

*Ekran 3:* **"İşletme hesabı oluştur"** seçimi yapılır.

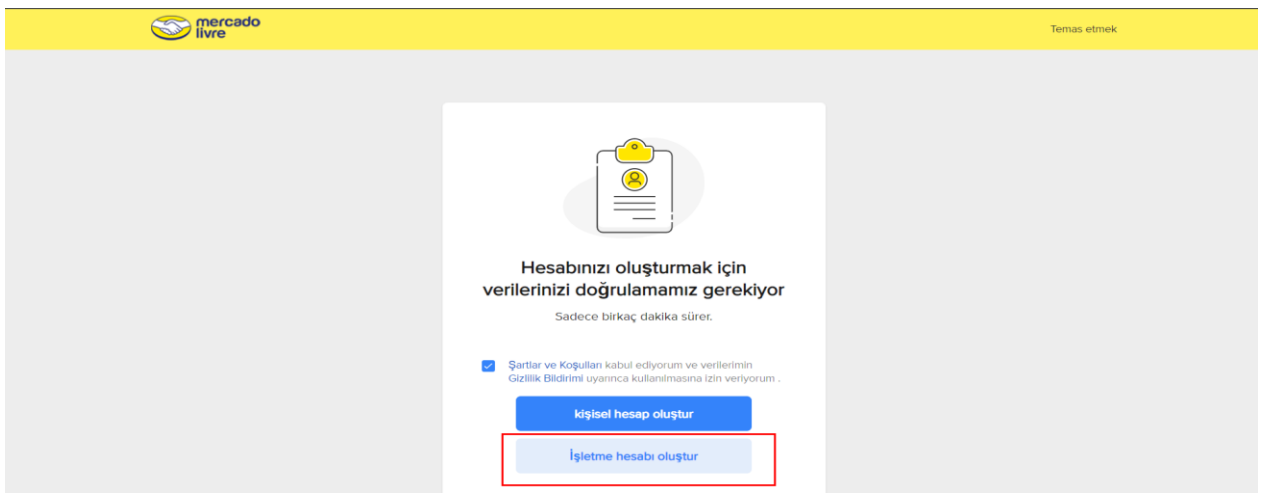

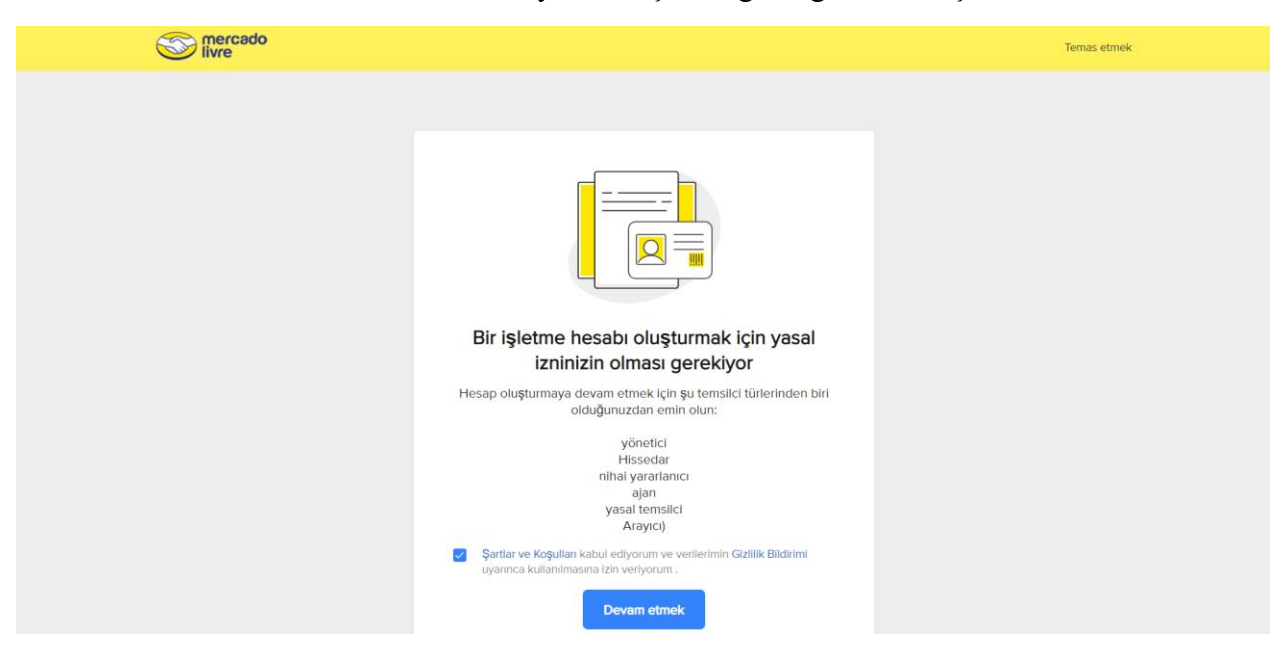

*Ekran 4:* Hesaba ait temsilci türlerinden yetkili kişi olduğu doğrulaması için devam edilir.

*Ekran 5:* E-posta doğrulaması yapılır.

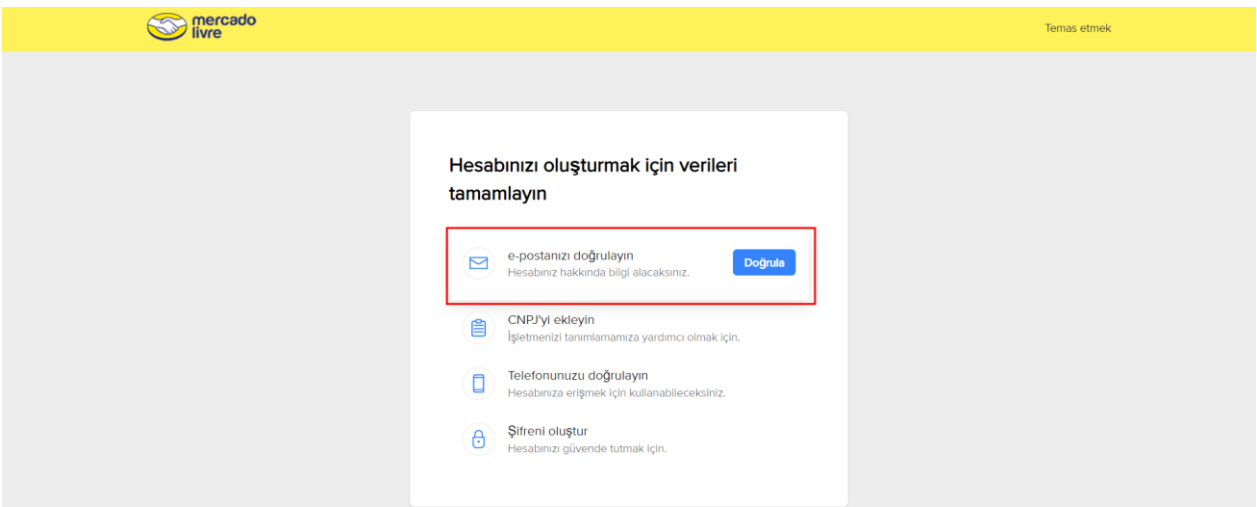

<span id="page-7-0"></span>*Mercado Libre satıcı hesabı oluşturmaya yönelik yönlendirmelerin devamı bir firmanın destek başvurusunda bulunması halinde eklenecektir.* 

# **3. GENEL GÖRÜNÜM**

*Ekran 6:* Mercado libre satıcı paneline ulaşmak için [www.mercadolibre.com](http://www.mercadolibre.com/) sayfasına giriş yapılır. Açılan ekranda satış yapılan ülkelere göre ilgili yönetim hesabı seçilerek ilerlenir.

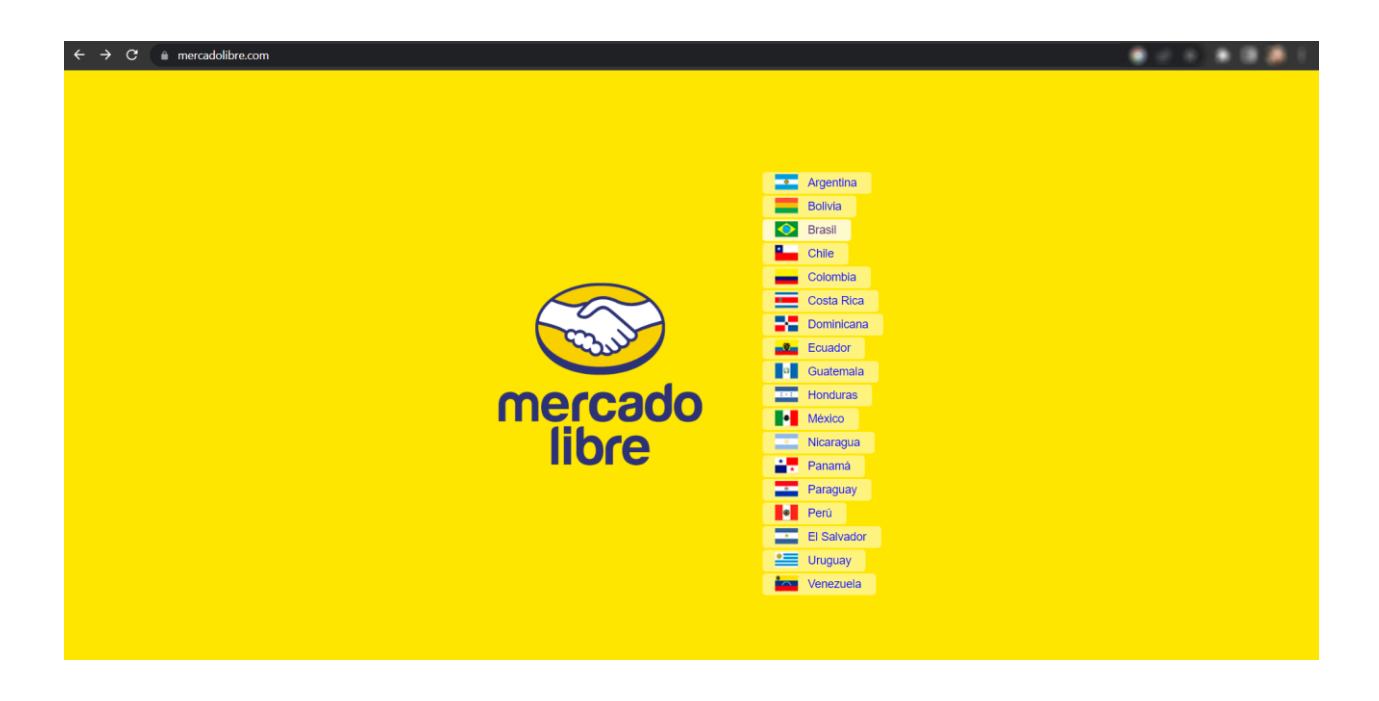

*Ekran 7:* Ülke seçimine göre ilgili hesaba giriş yapıldıktan sonra açılan ekran aşağıdaki gibidir. **"Summary"** başlığında yararlanıcıya ait özet bilgiler bulunmaktadır. Mercado Libre ana sayfasında sağ üstte yer alan ülke bayraklarından hesap geçişleri yapılabilir.

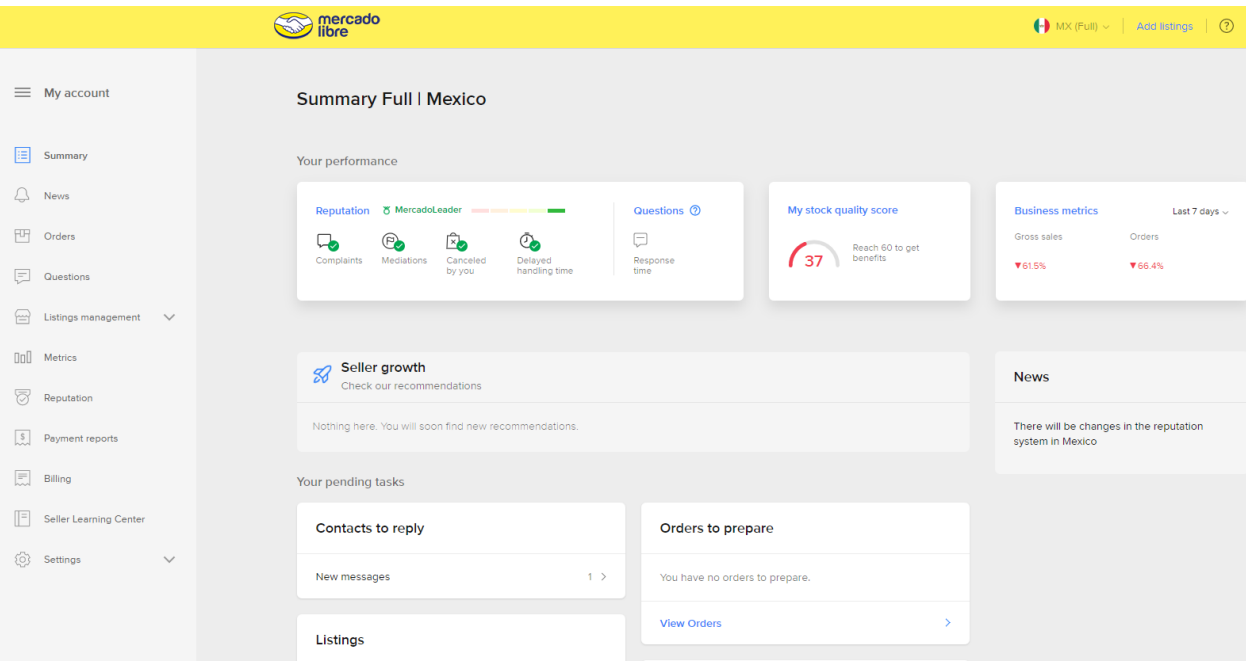

# <span id="page-9-0"></span>**4. FİRMA TÜZEL KİŞİLİK BİLGİLERİ KONTROLÜ**

*Ekran 8:* Firma tüzel kişilik bilgileri kontrolü için Mercado Libre ana sayfasında sol menüde yer alan **"Settings > My Details"** başlığına tıklanır. Açılan ekranda yararlanıcıya ait şirket yasal adı ve vergi numarası kontrol edilir.

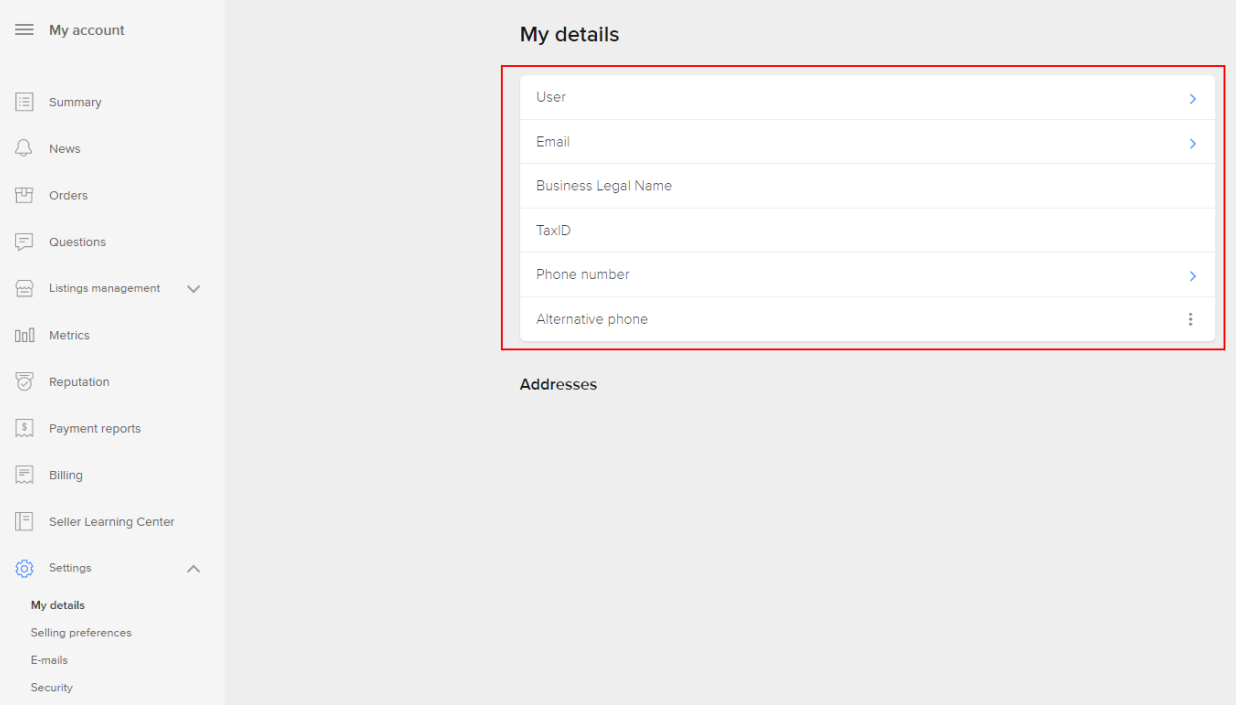

### <span id="page-9-1"></span>**5. ÖDEME HARCAMA BİLGİLERİ KONTROLÜ**

Mercado Libre satıcılar ile **"mahsuplaşma"** yöntemi ile çalışmaktadır. Bu kapsamda yararlanıcı ay içerisinde harcama miktarına bağlı olarak faturalandırılmaktadır. İlgili faturalara ait ödemeler yararlanıcının Mercado Libre tarafından alacağı üzerinden mahsup edilmektedir.

> *Yurt dışı pazaryerleri ve dijital platformlar tarafından yapılan mahsuplaşma işlemleri için Genelgenin 37 nci maddesinin dördüncü fıkrası "(4) Dijital pazaryeri tanıtım giderlerinin, sipariş karşılama hizmetlerinin, pazaryeri komisyon giderlerinin, eihracat tanıtım desteği giderlerinin yurt dışı pazaryeri tarafından yararlanıcının eticaret satış hasılatından veya ön ödemelerden mahsup edilmesi halinde ödeme yapıldığı bilgisinin yer aldığı belge, Genel Müdürlüğün uygun görüşü ile fatura veya ödeme belgesi olarak kabul edilir." hükmünü amirdir. Bu kapsamda, yurt dışı pazaryerleri ve dijital platformlarda gerçekleştirilecek mahsuplaşma işlemlerinin Genelgenin 37 nci maddesinin dördüncü fıkrası çerçevesinde işlemlerin hazırlanan ekli kılavuzlarda belirtildiği şekilde sonuçlandırılması uygun görülmektedir.*

### <span id="page-10-0"></span>**6. KULLANICI YETKİLENDİRME**

*Ekran 9:* Kullanıcı yetkilendirme için Mercado Libre ana sayfasında sol menüde yer alan **"Settings > Selling Preferences"** başlığına tıklanır.

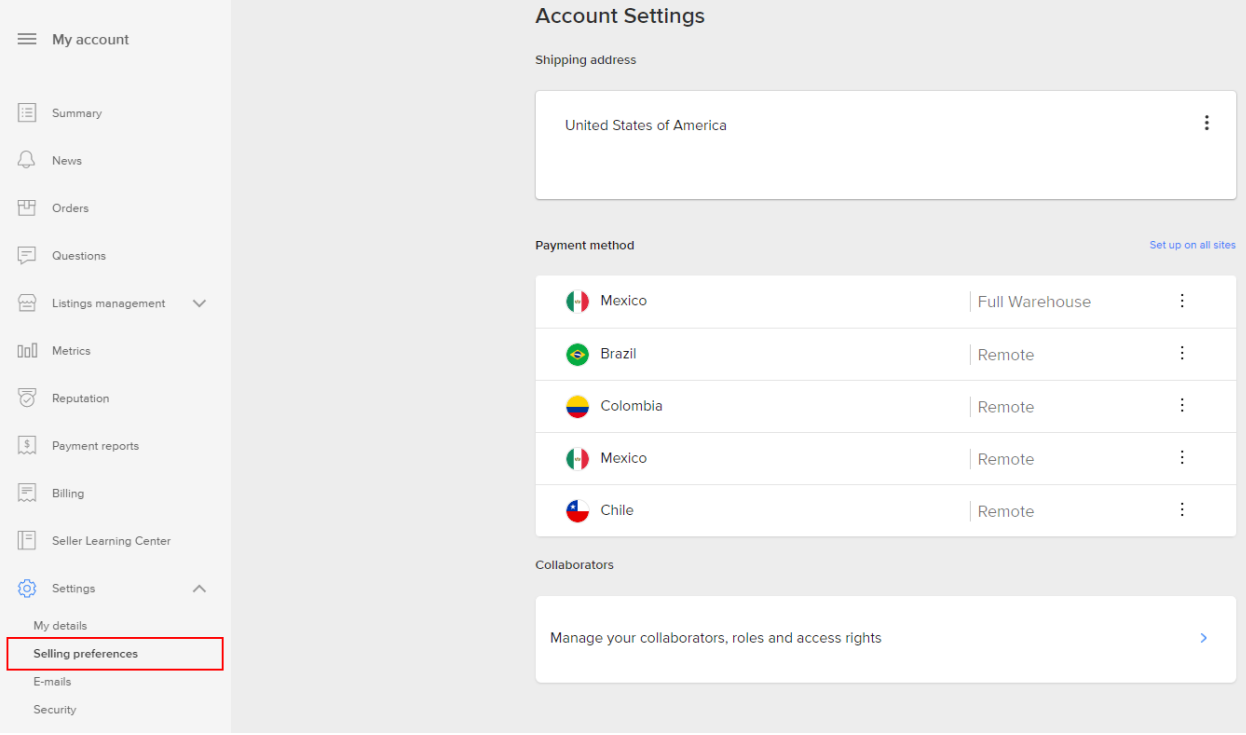

*Ekran 10:* Açılan ekranda **"Invite collaborator"** butonu ile kullanıcı yetkilendirme işlemi tamamlanır.

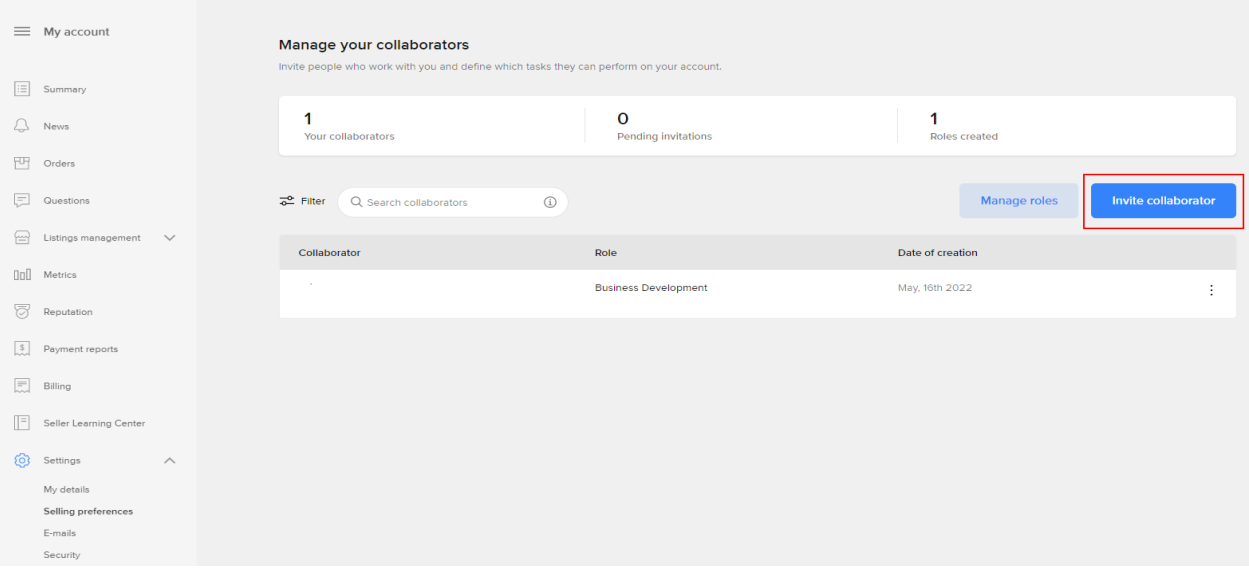

# <span id="page-11-0"></span>**7. ÜRÜN LİSTELEME**

*Ekran 11:* Mercado Libre satıcı panelinin ana sayfa sol menü de yer alan **"Listing and management"** başlığından **"Listing > Bulk List"** alanına tıklanır.

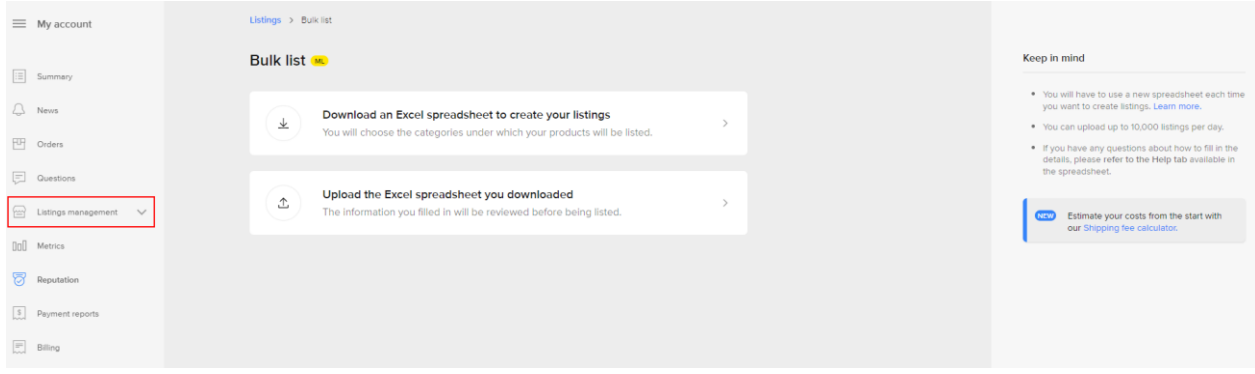

*Ekran 12:* Açılan ekranda ilgili kategori seçimi yapılarak **"Continue"** butonu ile devam edilir.

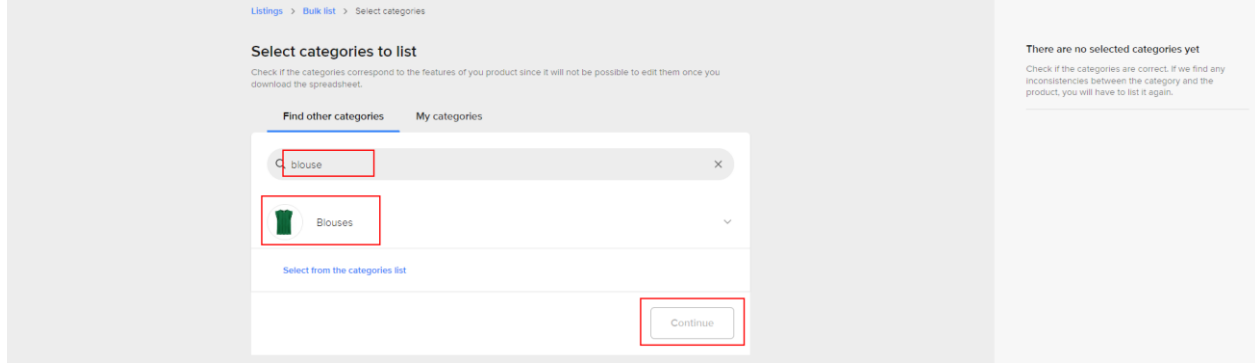

*Ekran 13:* İlgili ekran da kategori seçimine göre sınıflandırılmış ve doldurulması gereken ürün excel listesi otomatik olarak indirilmektedir. Bu aşamada ilgili listenin talep edilen kriterlere göre doldurulup **"Upload file"** butonu ile tekrar yüklenir.

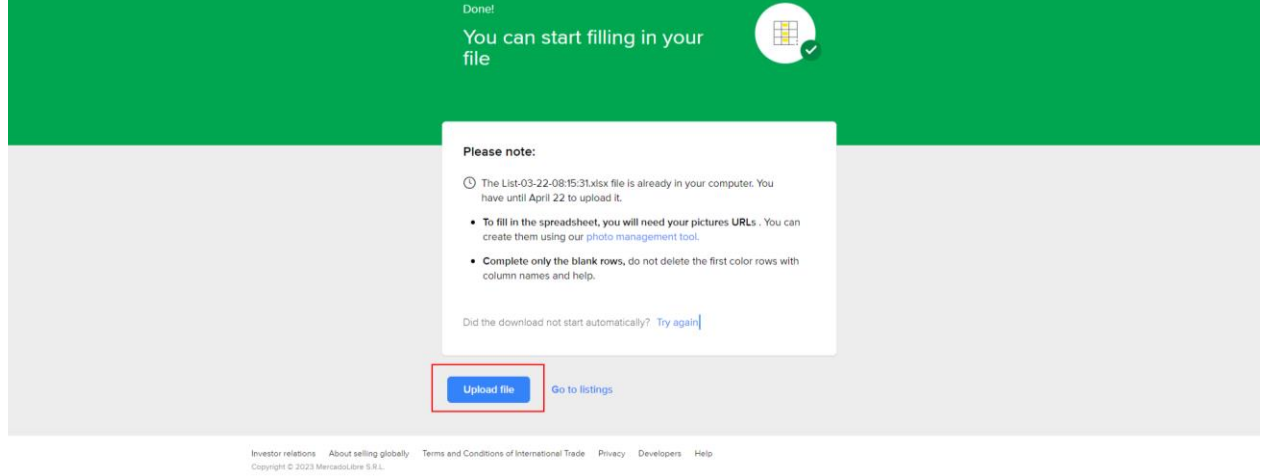

*Ekran 14:* İndirilen listede öncelikle doldurulması gereken alan **"Product & variations"**  başlığında yer alan **"Universal Product Code"** alanıdır. Bu alanda yararlanıcıdan ürünleri için KTÜN bilgisi girişi yapması beklenmektedir.

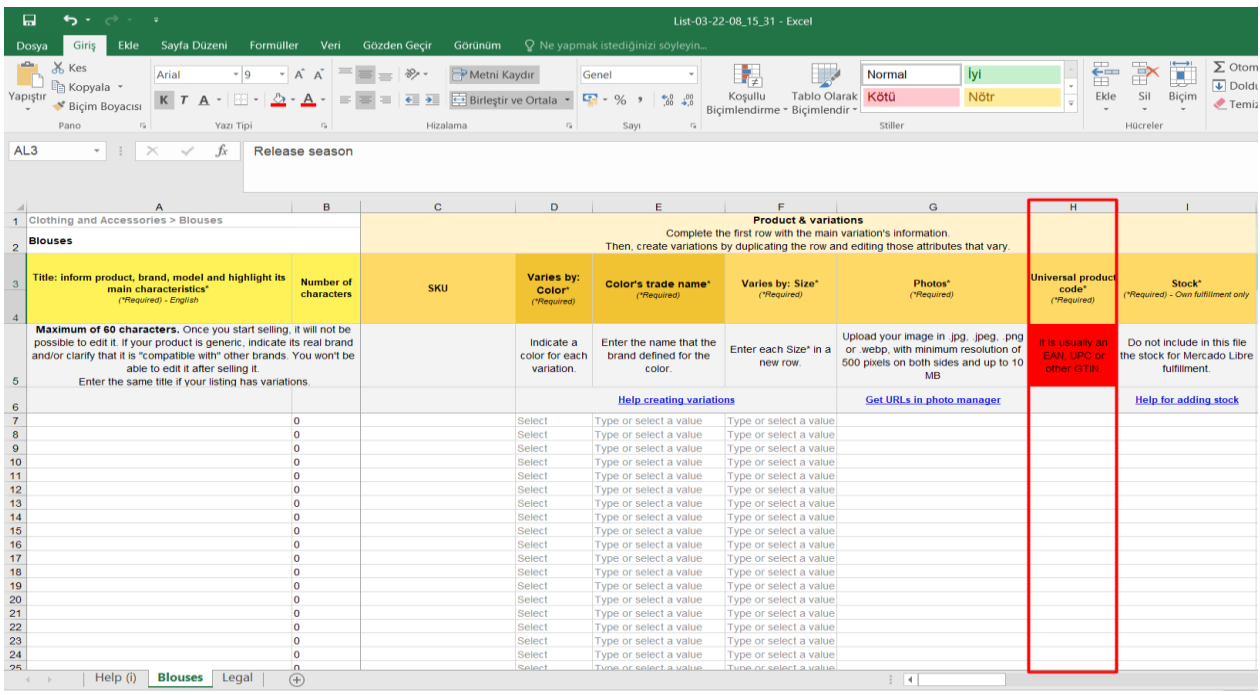

*Ekran 15:* İndirilen listenin devamında **"Other product details"** başlığının altında yer alan **"Description"** alanında yararlanıcıdan ürünleri için **"Made in Türkiye"** ifadesini eklenmesi beklenmektedir.

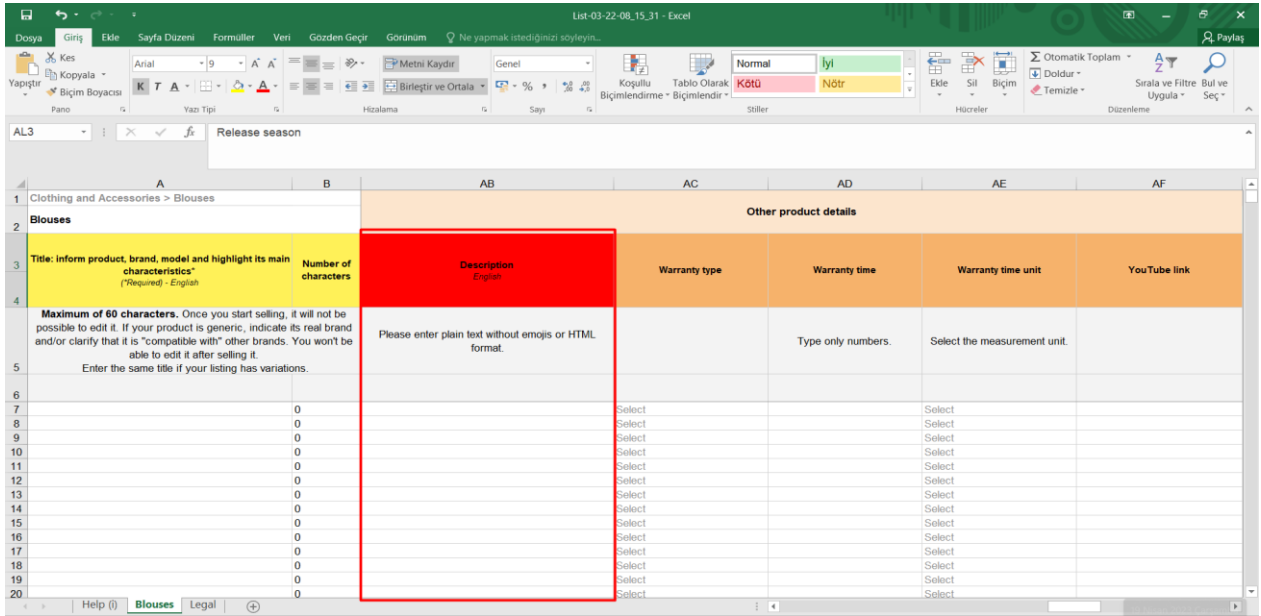

*Ekran 16:* İndirilen listenin **"Datasheet"** alanında yararlanıcıdan **"Brand"** bölümünde marka bilgisi girişi yapılması beklenmektedir.

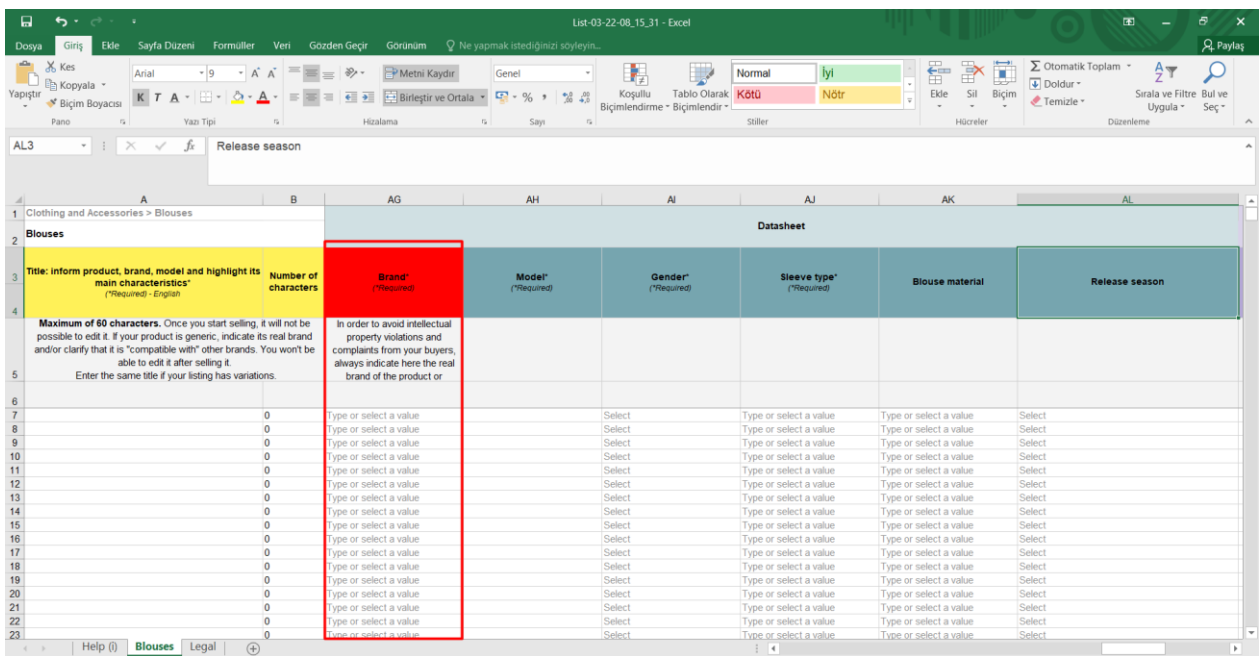

*Ekran 17:* Ürün listesi tamamlandıktan sonra **"Upload file"** aşamasına tekrar geçiş yapılır. **"Attach file > Upload file"** butonları ile oluşturulan excel listesi yüklenerek ürün listeleme aşaması tamamlanmış olur.

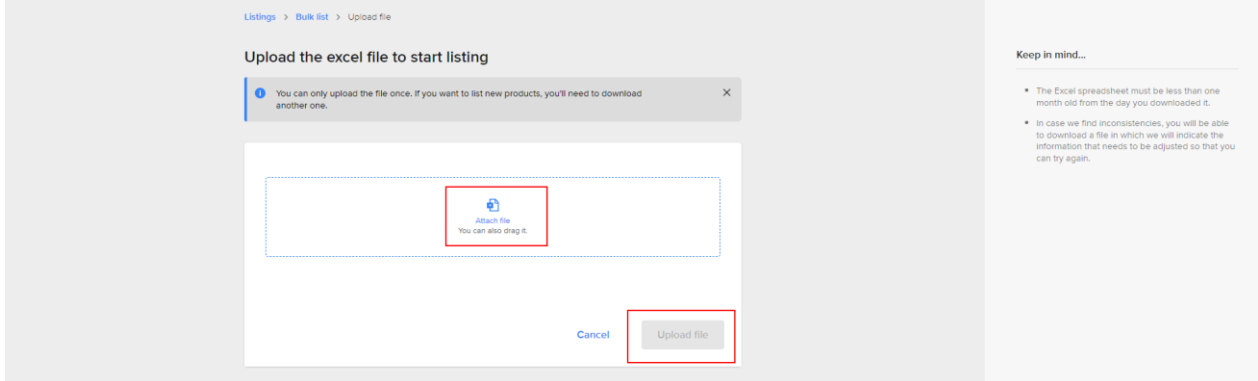

# <span id="page-14-0"></span>**8. LİSTELENEN ÜRÜNLERİN KONTROLÜ VE DÜZENLENMESİ**

*Ekran 18:* Mercado Libre satıcı panelinin ana sayfasında sol menüde yer alan **"Listing management > Listing"** başlığına giriş yapılır. **"Listing management"** başlığında incelenecek ürünün yanında yer alan düzenleme işaretine tıklanır.

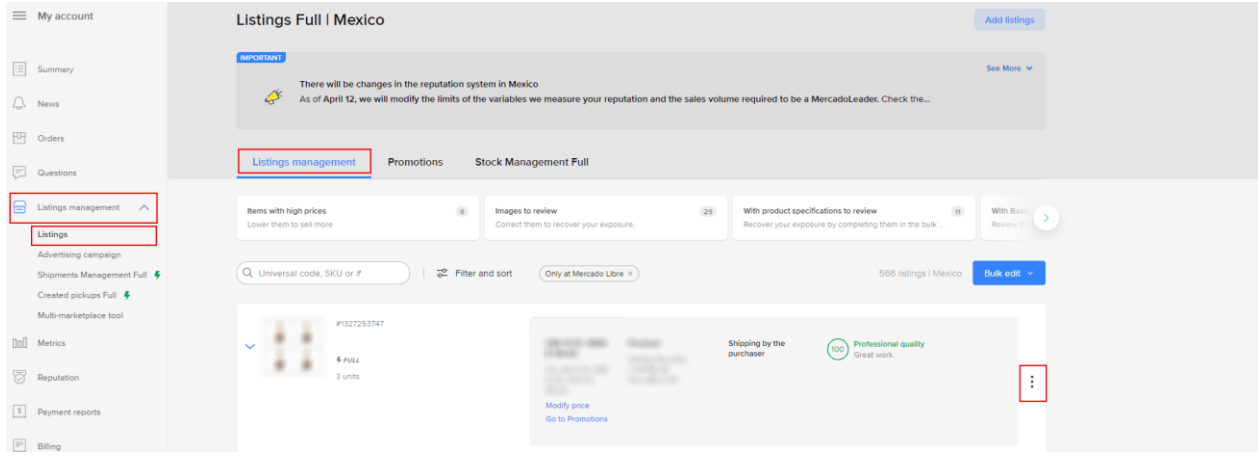

*Ekran 19:* Ürün düzenleme ekranında varyasyon alanında ürünlere ait KTÜN numaraları kontrol edilebilir.

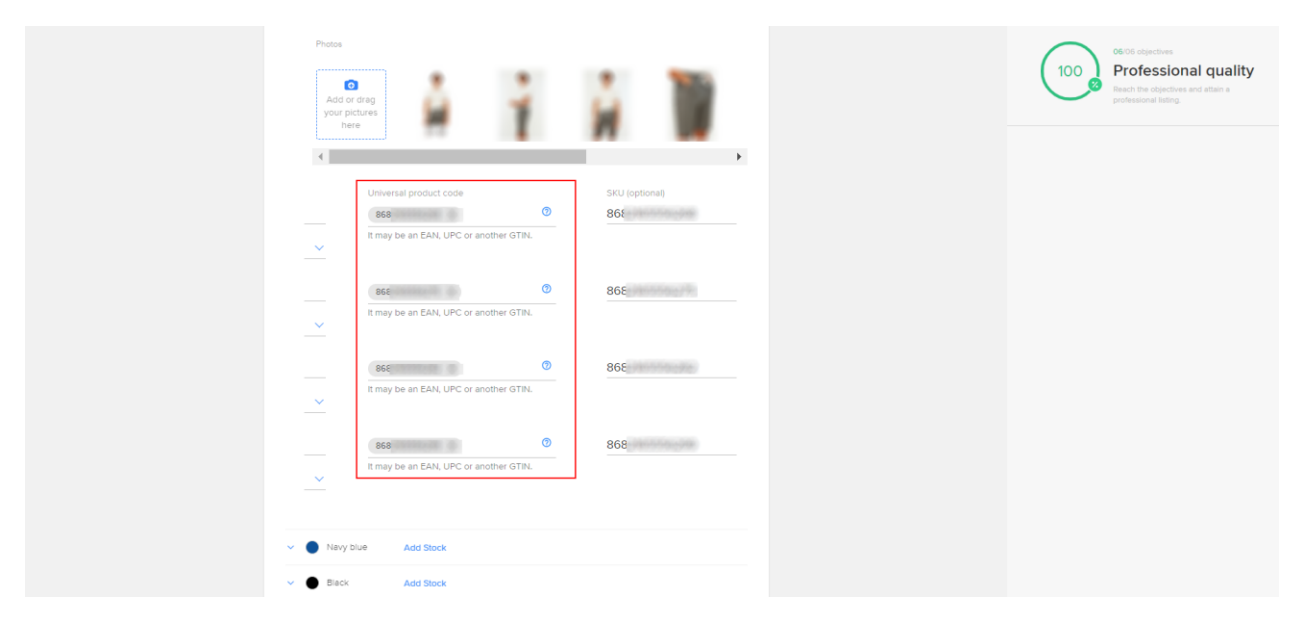

*Ekran 20:* **"Main features"** başlığında yararlanıcıya ait marka bilgileri **"Brand"** başlığında kontrol edilebilir.

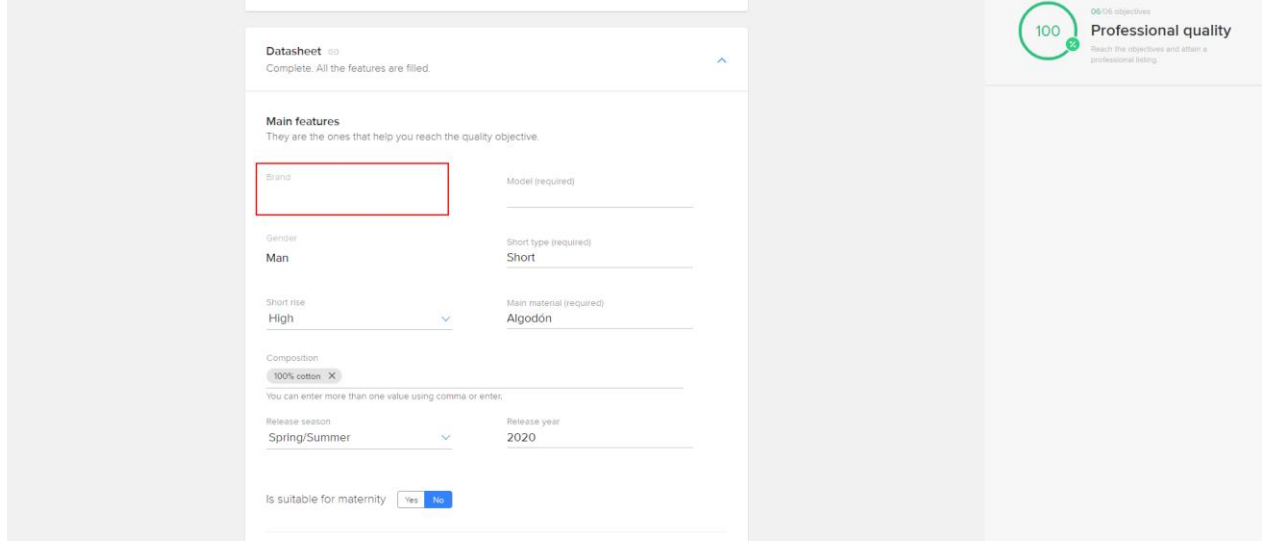

*Ekran 21:* **"Description"** başlığında yararlanıcıdan ürünleri için **"Made in Türkiye"** ifadesinin eklenmesi beklenmektedir.

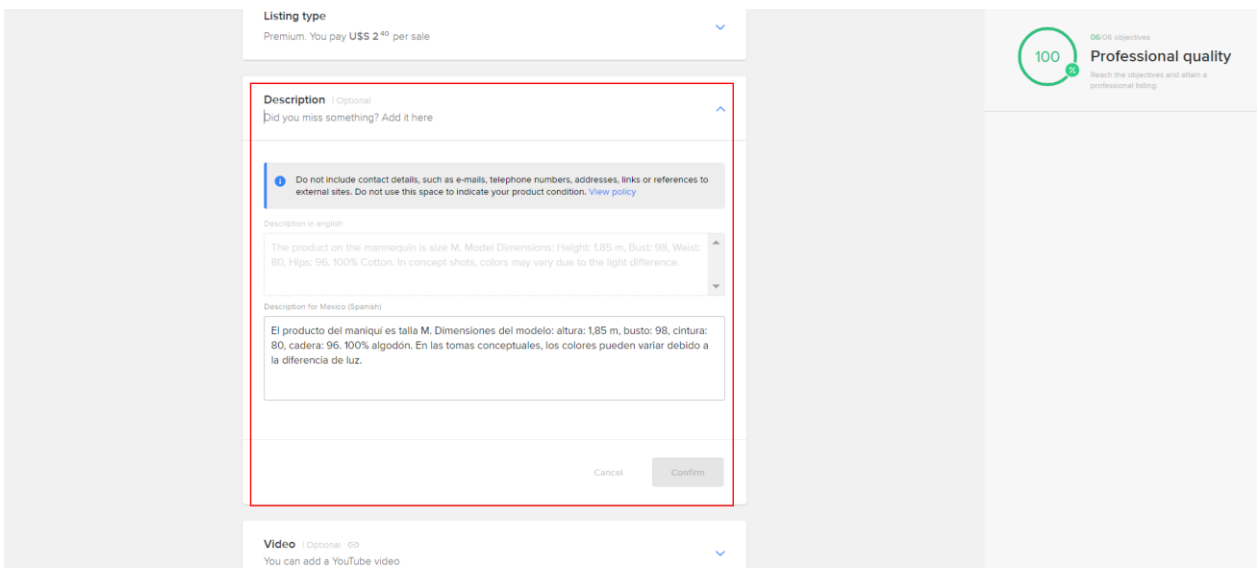

# <span id="page-16-0"></span>**9. TOPLU ÜRÜN LİSTESİ İNDİRME**

*Ekran 22:* Mercado Libre satıcı panelinin ana sayfasında sol menüde yer alan **"Listing Management > Listings"** başlığına giriş yapılır. Açılan ekranda **"Edit on Excel"** butonu ile ürün indirme sayfasına gidilir.

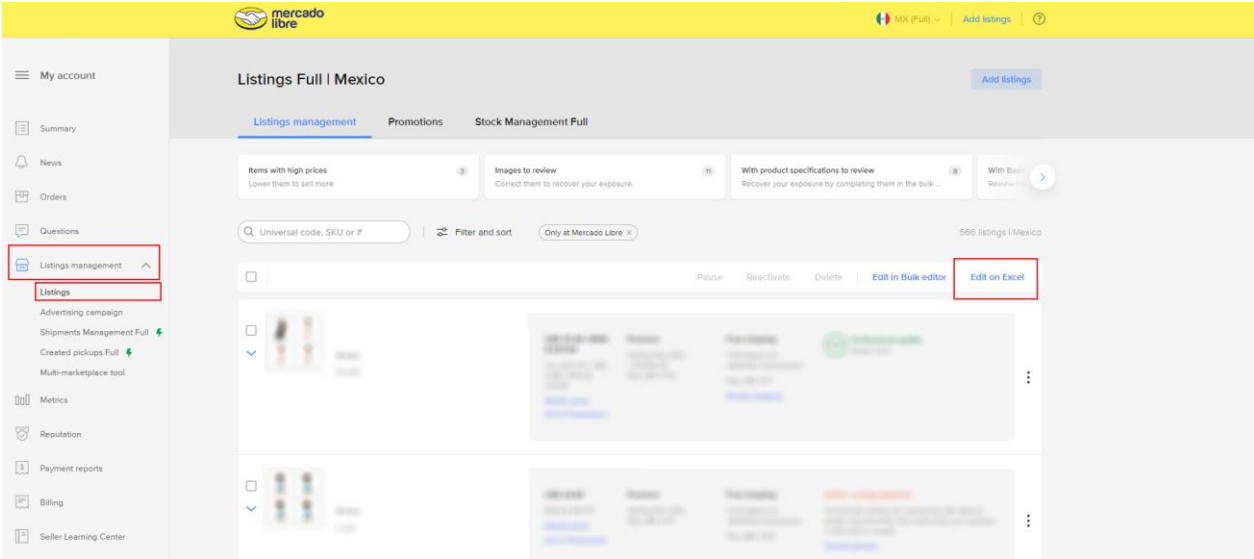

*Ekran 23:* **"Download the Excel Spreadsheet"** butonu ile devam edilir.

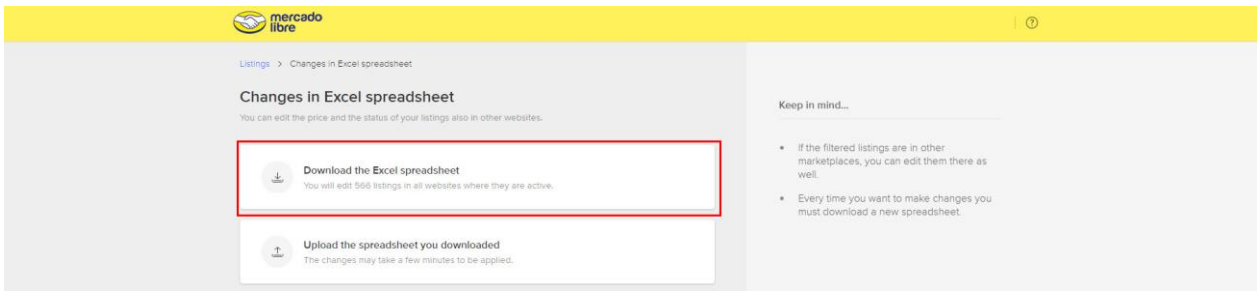

*Ekran 24:* İndirme detayları belirlenir.

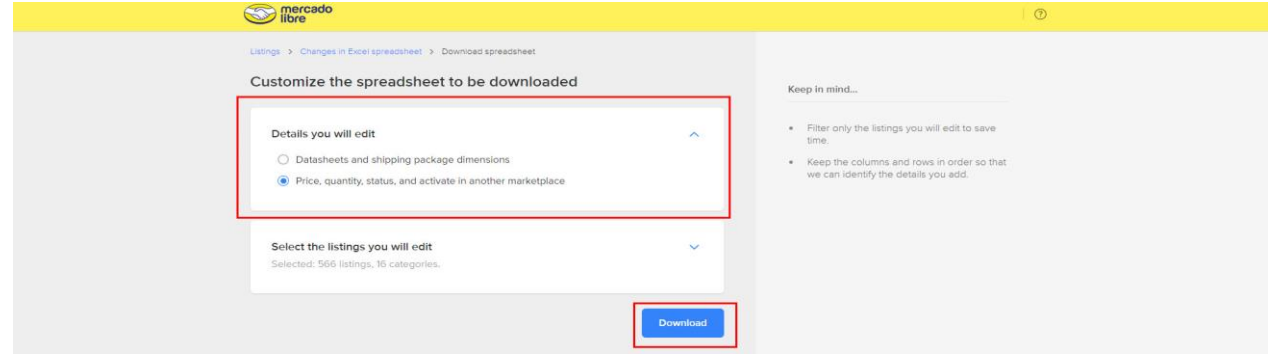

### *Ekran 25:* İlgili dosya indirilir.

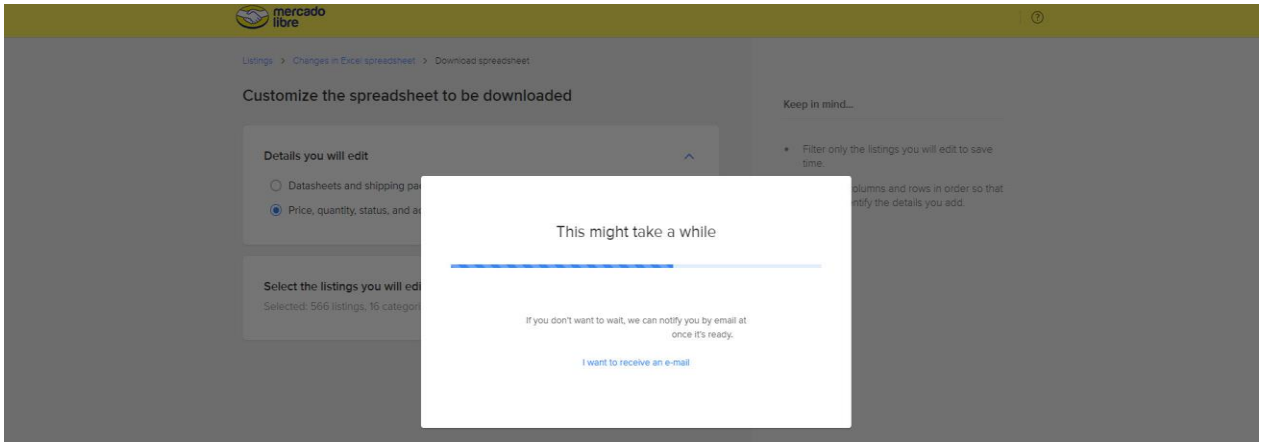

*Ekran 26:* İndirilen listede Mercado Libre tarafından belirlenmiş olan ürüne ait ID ve yararlanıcı tarafından belirlenmiş olan SKU bilgilerine ulaşılmaktadır.

<span id="page-17-0"></span>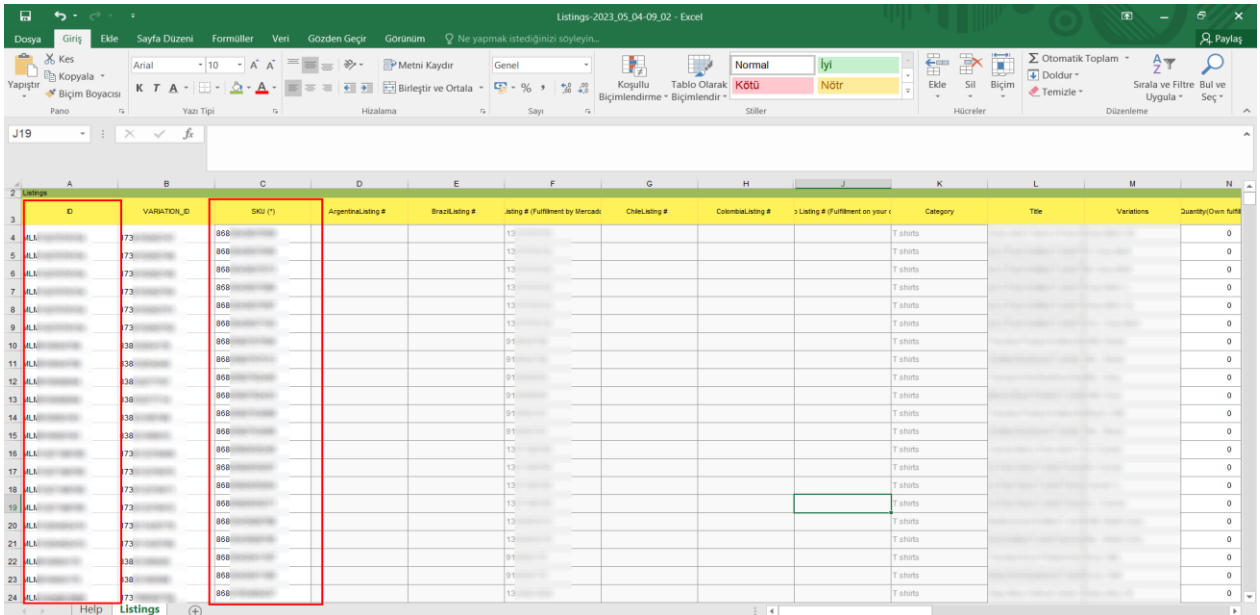

### **10. GİDERLERİN RAPORLANDIRILMASI**

Tüm giderlere ait raporlandırmalara tek bir ekrandan ulaşılmaktadır.

*Ekran 27:* Mercado Libre satıcı panelinin ana sayfasında sol menüde yer alan **"Billing"** başlığına giriş yapılır. **"Invoices"** ekranında yapılan harcamalara ilişkin faturalar ve raporlar görüntülenmektedir.

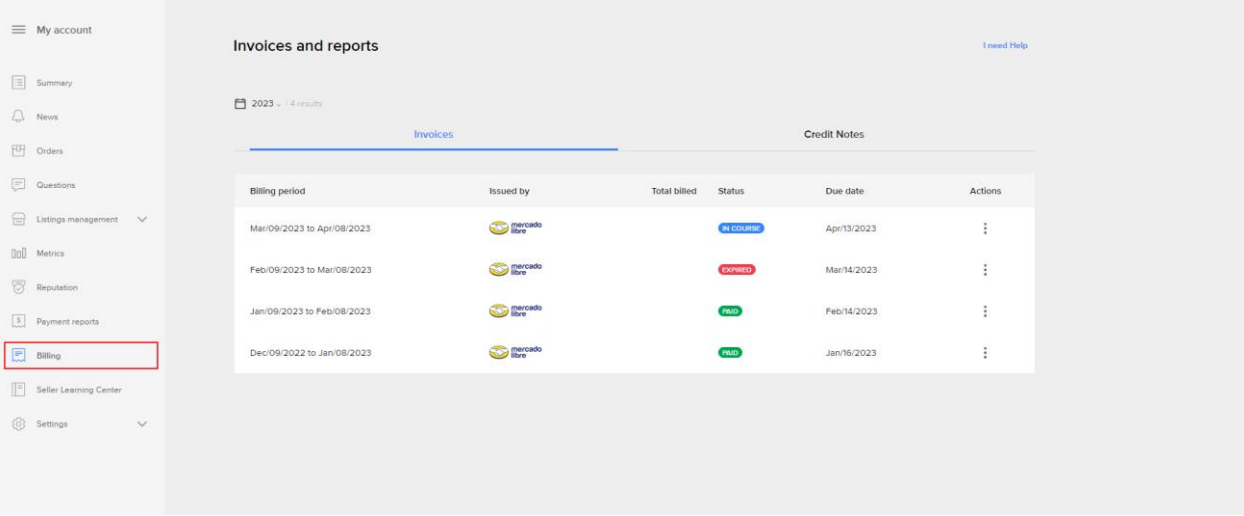

*Ekran 28:* Açılan ekranda faturalama periyoduna göre seçim yapılarak **"Actions"** butonundan **"Period Report"** başlığına tıklanır. İlgili tarihe dair rapor otomatik olarak indirilmiş olur.

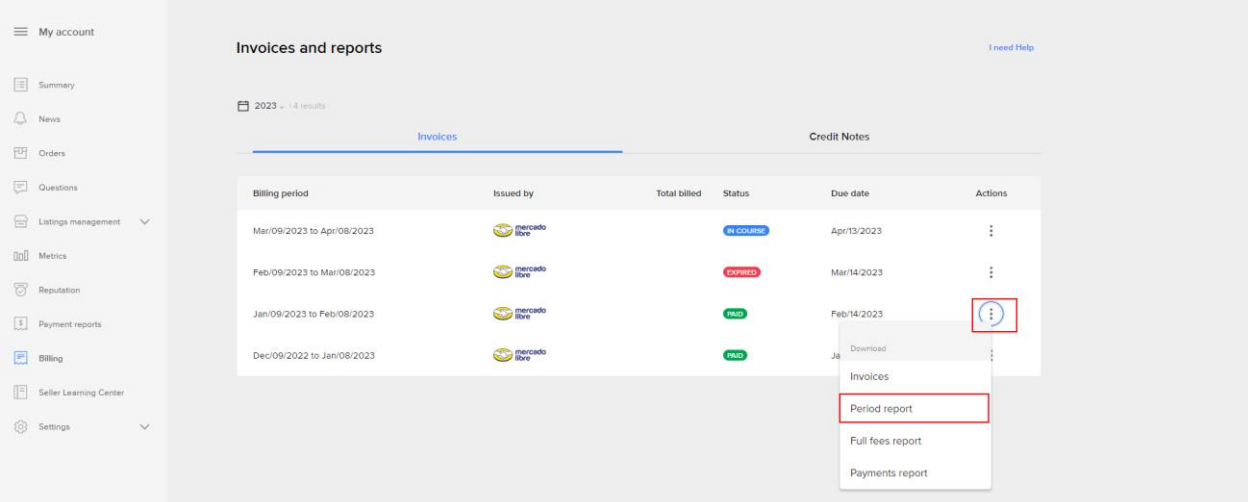

### **RAPORLARDA KTÜN EŞLEŞTİRMESİNİN YAPILMASI**

*Ekran 29:* Ana rapor dosyasında bulunan (eşleştirilecek olan kaynak) **ID** ve **SKU** sütunları kopyalanır.

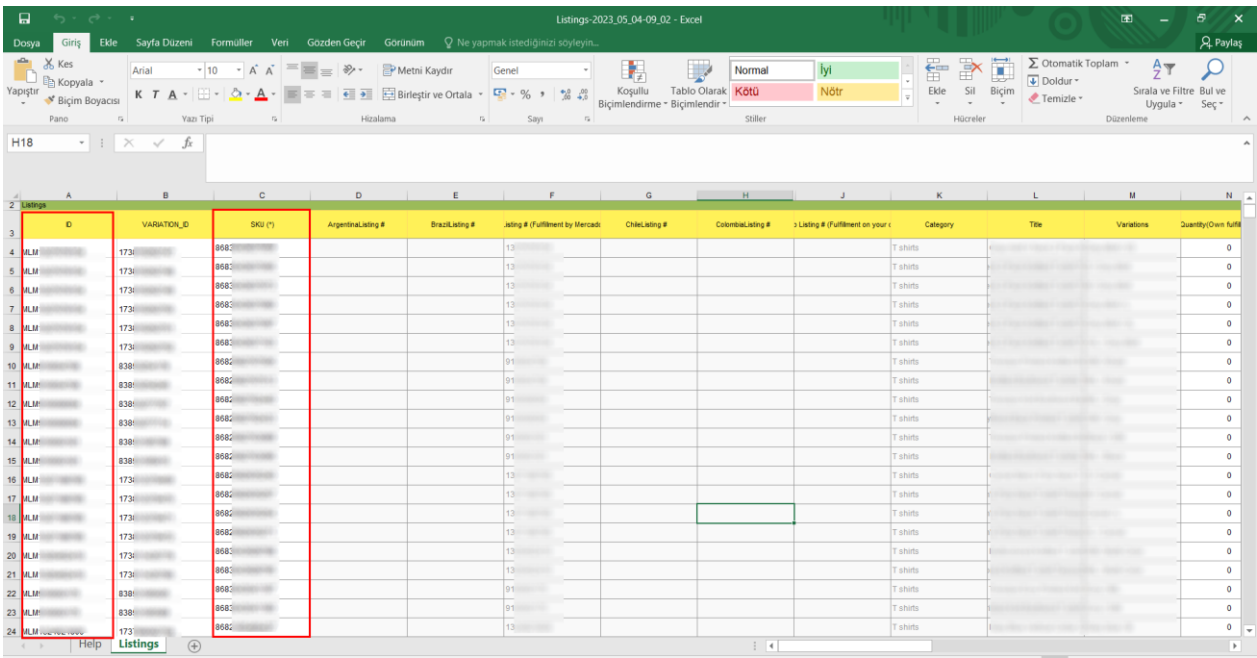

*Ekran 30:* Ana rapor dosyasında bulunan (eşleştirilecek olan kaynak) **ID** ve **SKU** sütunları kopyalanır. Kopyalanan bilgiler oluşturulan yeni çalışma sayfasına yapıştırılır.

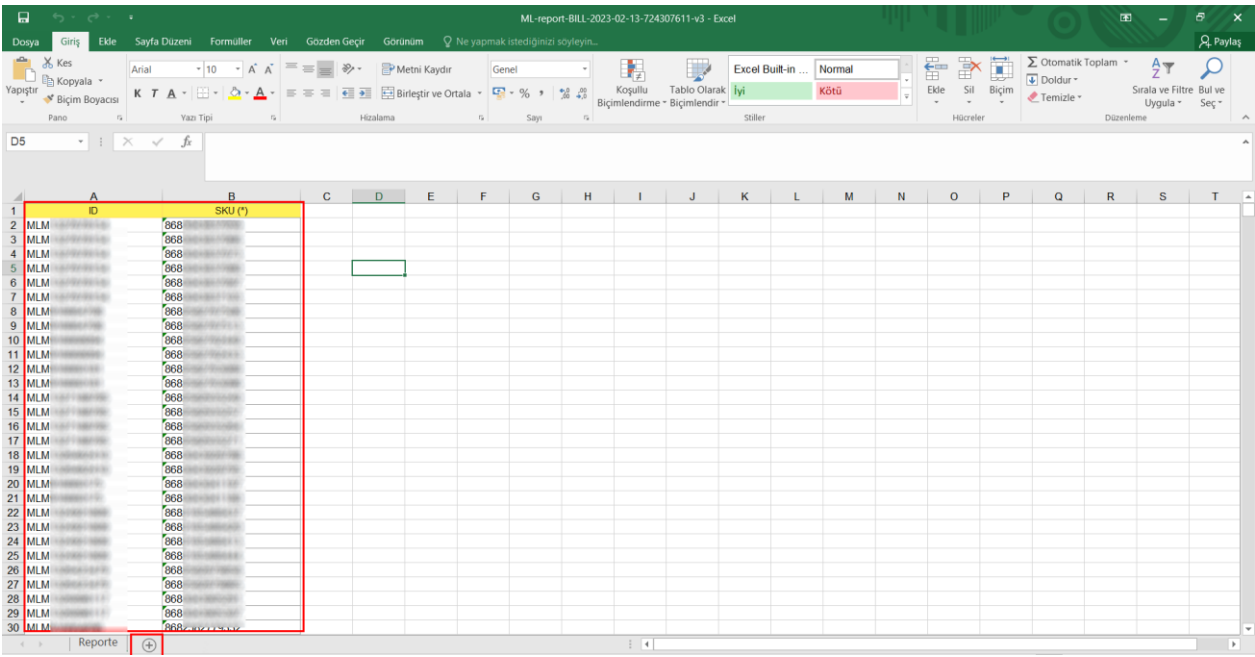

*Ekran 31:* Ana raporda boş bir sütun açılır. Açılan sütuna *DÜŞEYARA* formülü yazılır. Uygulanan formül yeni açılan sütunun tamamına uygulanır.

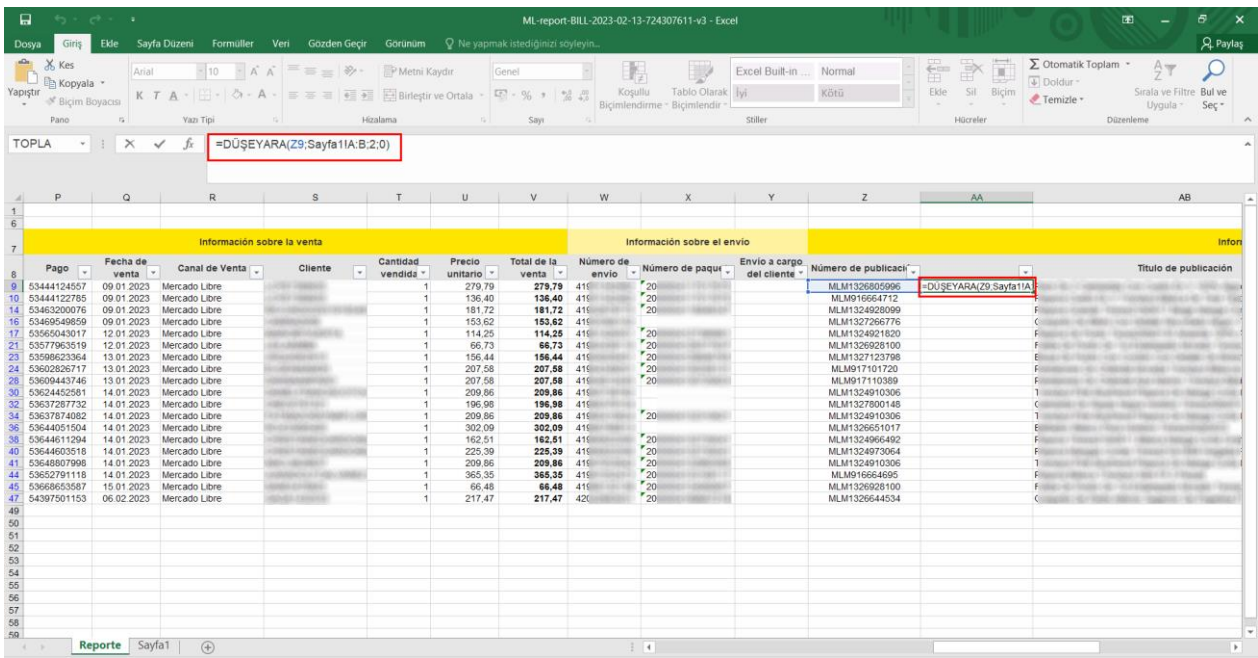

# **KOMİSYON GİDERLERİNİN RAPORLANDIRILMASI**

*Ekran 32:* İndirilen raporda kontrol edilecek harcama kalemi komisyon giderleri olduğu için **"Detalle"** sütunundan **"Sales Fee"** gideri filtrelenir.

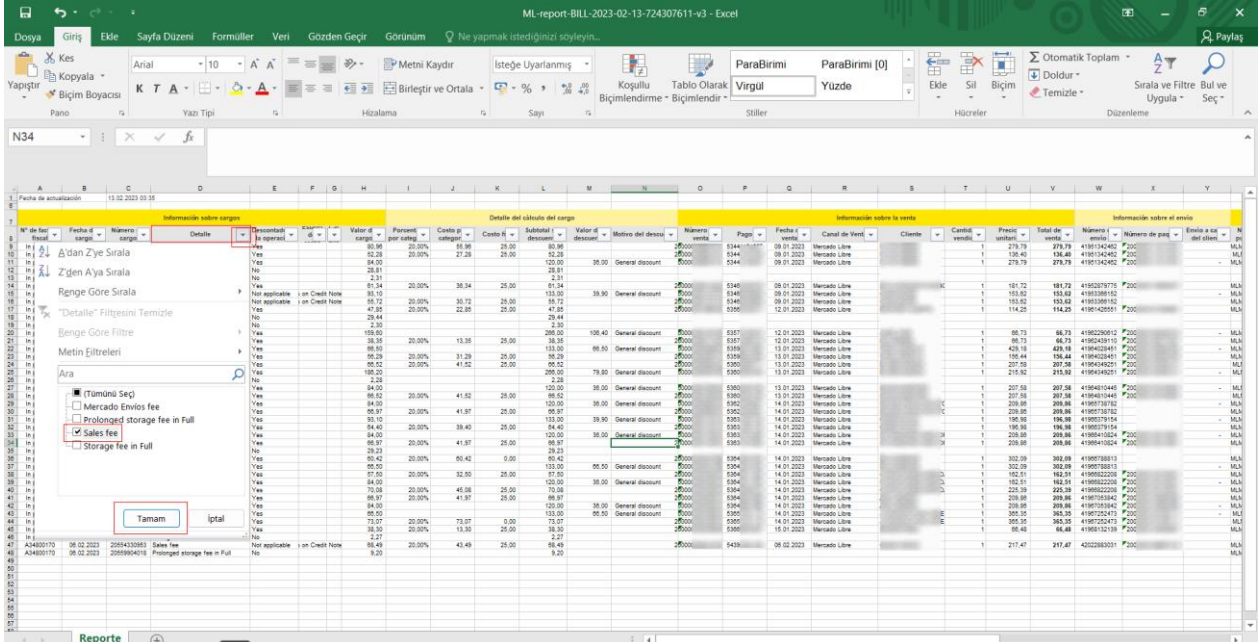

*Ekran 33:* Oluşturulan raporda **"Subtotal Sin Descuento"** sütunu komisyon giderlerine dair harcamaları, **"Total de Venta"** sütunu ilgili siparişin satış fiyatını göstermektedir.

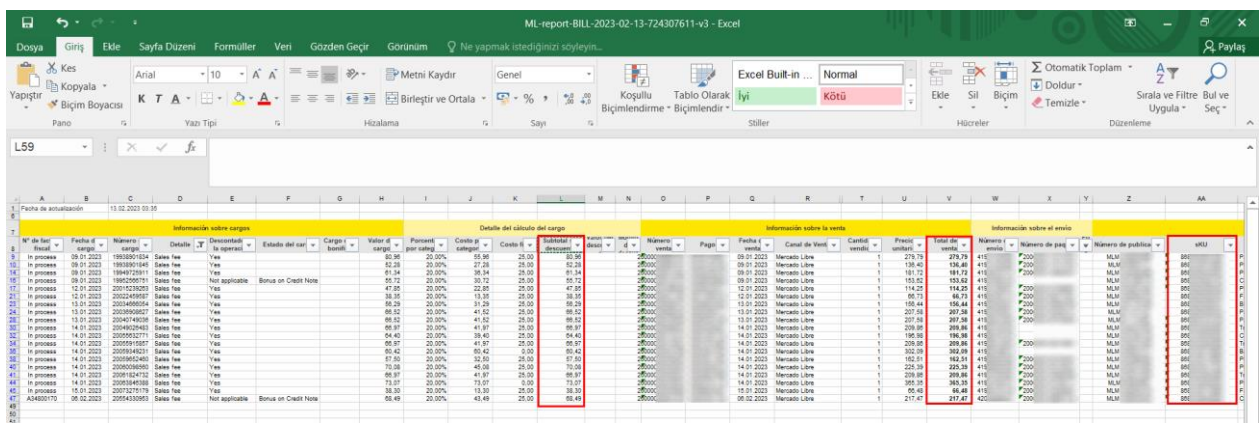

### **SİPARİŞ KARŞILAMA GİDERLERİNİN RAPORLANDIRILMASI**

*Ekran 34:* İndirilen raporda kontrol edilecek harcama kalemi sipariş karşılama giderleri olduğu için **"Detalle"** sütunundan **"Mercado Envios Fee"** gideri filtrelenir.

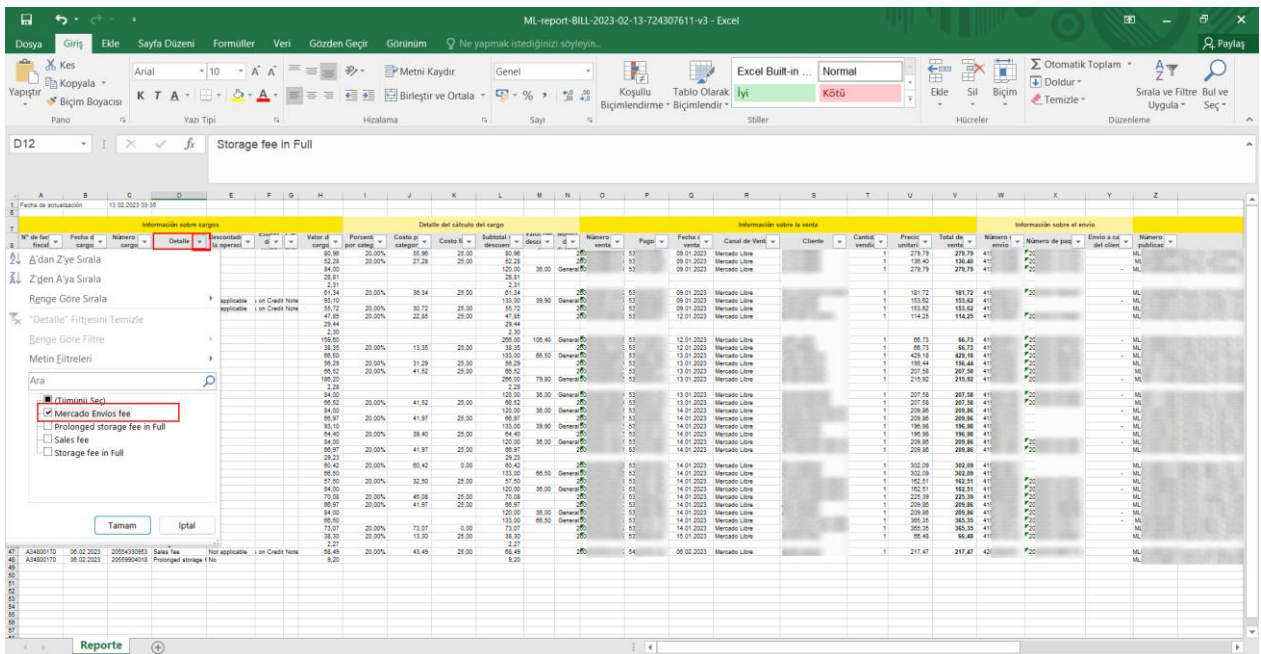

*Ekran 35:* Oluşturulan raporda **"Valor del Cargo"** sütunu sipariş karşılama hizmeti giderlerine dair harcamaları, **"Total de Venta"** sütunu ilgili siparişin satış fiyatını göstermektedir.

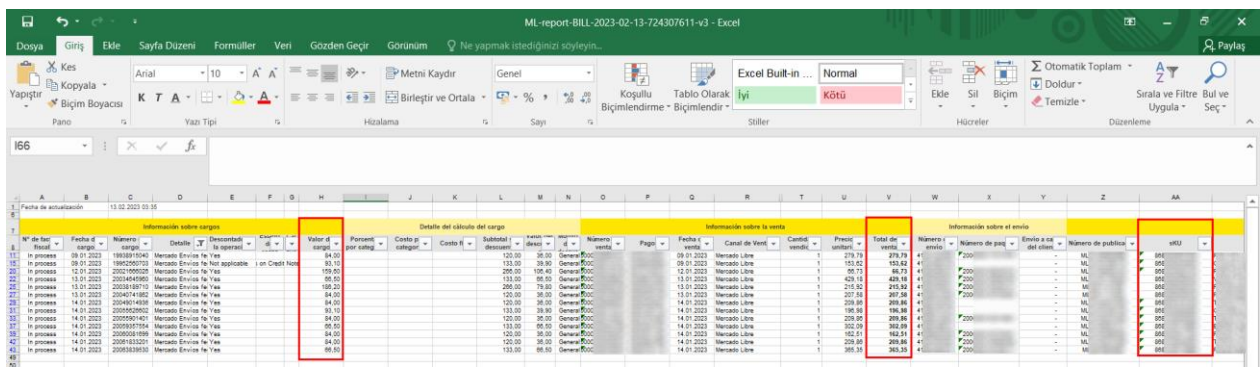

# **DEPOLAMA GİDERLERİNİN RAPORLANDIRILMASI**

*Ekran 36:* İndirilen raporda kontrol edilecek harcama kalemi sipariş karşılama giderleri olduğu için **"Detalle"** sütunundan **"Storage Fee in Full"** gideri filtrelenir.

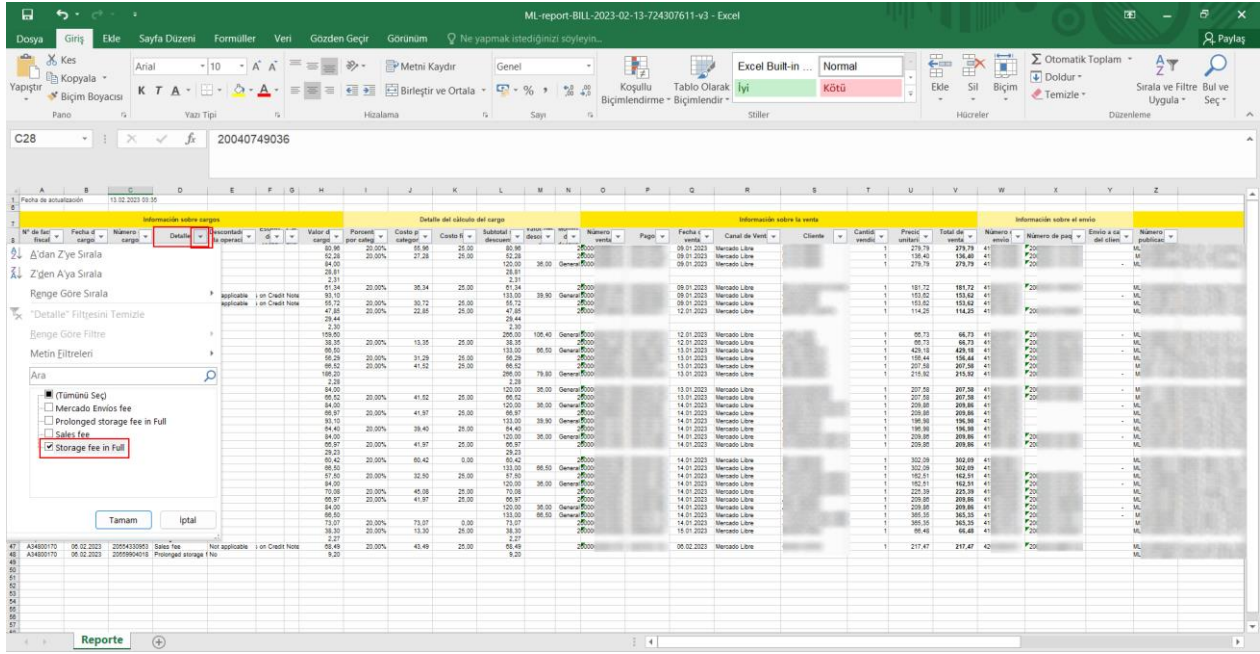

*Ekran 37:* Oluşturulan raporda **"Valor del Cargo"** sütunu sipariş karşılama hizmeti giderlerine dair harcamaları, **"Total de Venta"** sütunu ilgili siparişin satış fiyatını göstermektedir.

### **REKLAM GİDERLERİNİN RAPORLANDIRILMASI**

*Mercado Libre reklam ekranlarına dair yönlendirmeler bir firmanın destek başvurusunda bulunması halinde eklenecektir.* 

### <span id="page-23-0"></span>**11. FATURA KONTROLÜ**

*Ekran 38:* Mercado Libre satıcı panelinin ana sayfasında sol menüde yer alan **"Billing"** başlığına giriş yapılır. **"Invoices"** ekranında yapılan harcamalara ilişkin faturalar ve raporlar görüntülenmektedir.

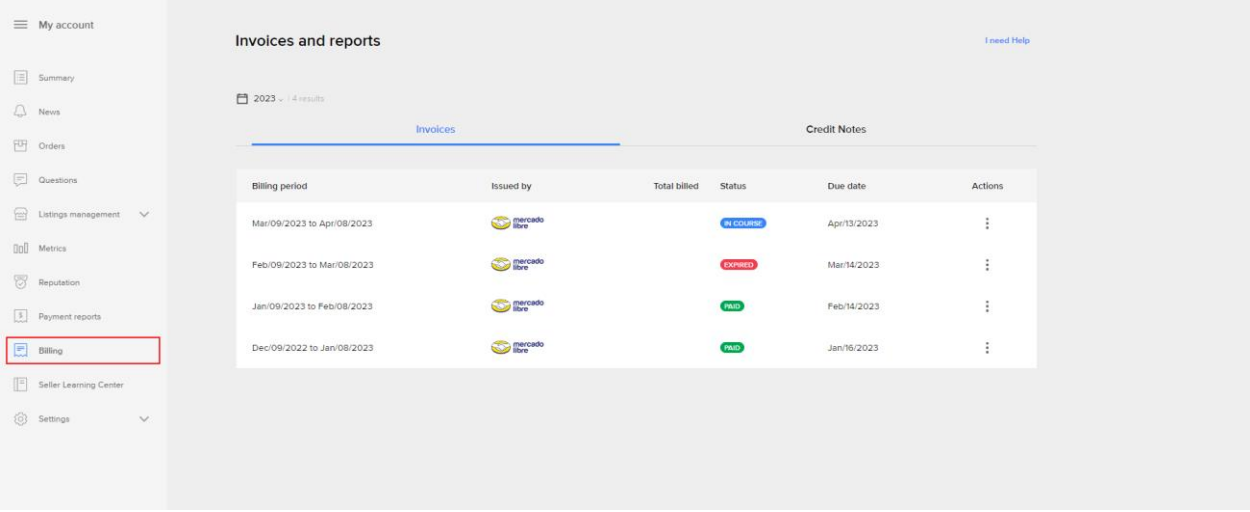

*Ekran 39:* Açılan ekranda faturalama periyoduna göre seçim yapılarak **"Actions"** butonundan **"Invoices"** başlığına tıklanır. İlgili tarihe dair fatura otomatik olarak indirilmiş olur.

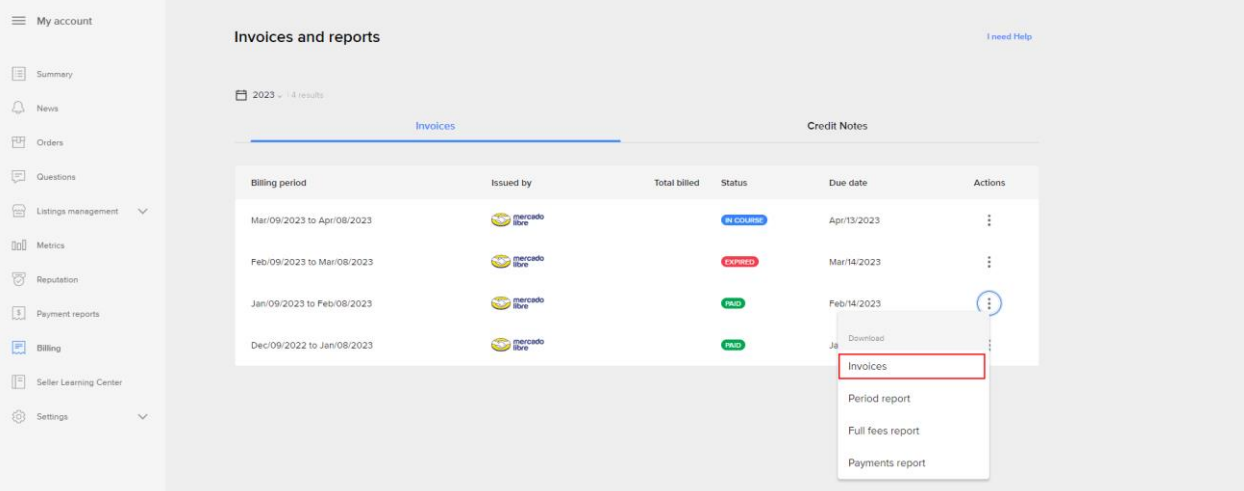

*Ekran 40:* İndirilen fatura görüntüsü aşağıdaki gibidir. Faturada; **"Receptor"** alanından firma bilgilerine, fatura tarihine, fatura dönemi ve ilgili döneme ilişkin harcama bilgilerine ulaşılabilmektedir.

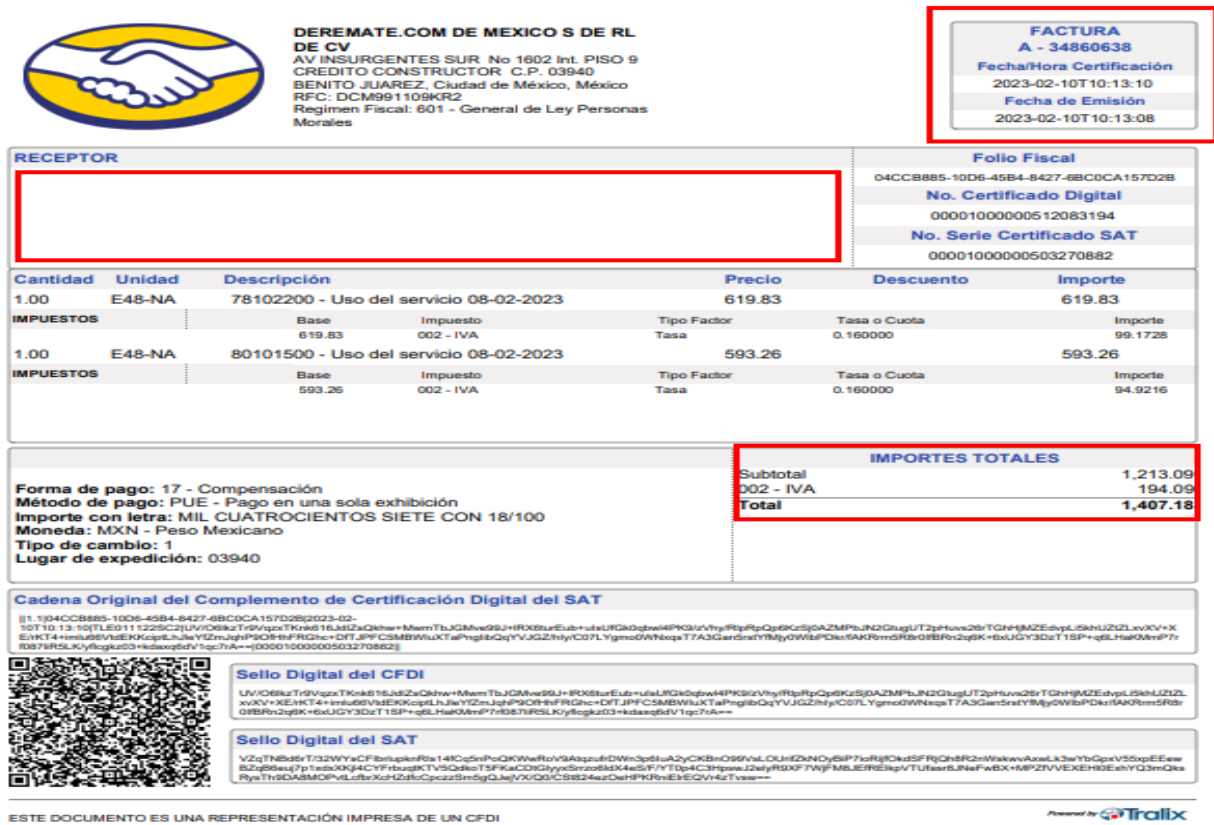

Página 1 de 1

*Yurt dışı pazaryerleri ve dijital platformlar tarafından yapılan mahsuplaşma işlemleri için Genelgenin 37 nci maddesinin dördüncü fıkrası "(4) Dijital pazaryeri tanıtım giderlerinin, sipariş karşılama hizmetlerinin, pazaryeri komisyon giderlerinin, eihracat tanıtım desteği giderlerinin yurt dışı pazaryeri tarafından yararlanıcının eticaret satış hasılatından veya ön ödemelerden mahsup edilmesi halinde ödeme yapıldığı bilgisinin yer aldığı belge, Genel Müdürlüğün uygun görüşü ile fatura veya ödeme belgesi olarak kabul edilir." hükmünü amirdir. Bu kapsamda, yurt dışı pazaryerleri ve dijital platformlarda gerçekleştirilecek mahsuplaşma işlemlerinin Genelgenin 37 nci maddesinin dördüncü fıkrası çerçevesinde işlemlerin hazırlanan ekli kılavuzlarda belirtildiği şekilde sonuçlandırılması uygun görülmektedir.*